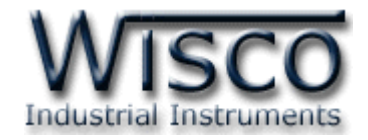

# **Modbus Data Center**

# **RC52**

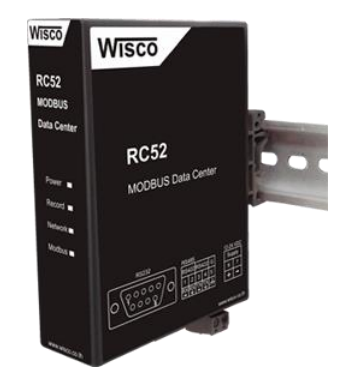

WISCO RC52 Mobile Manual V1.0.1 Page I

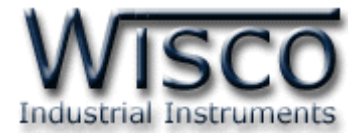

### Page II WISCO RC52 Mobile Manual V1.0.1

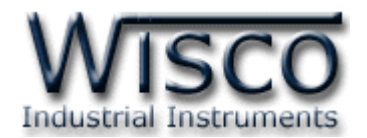

# สารบัญ

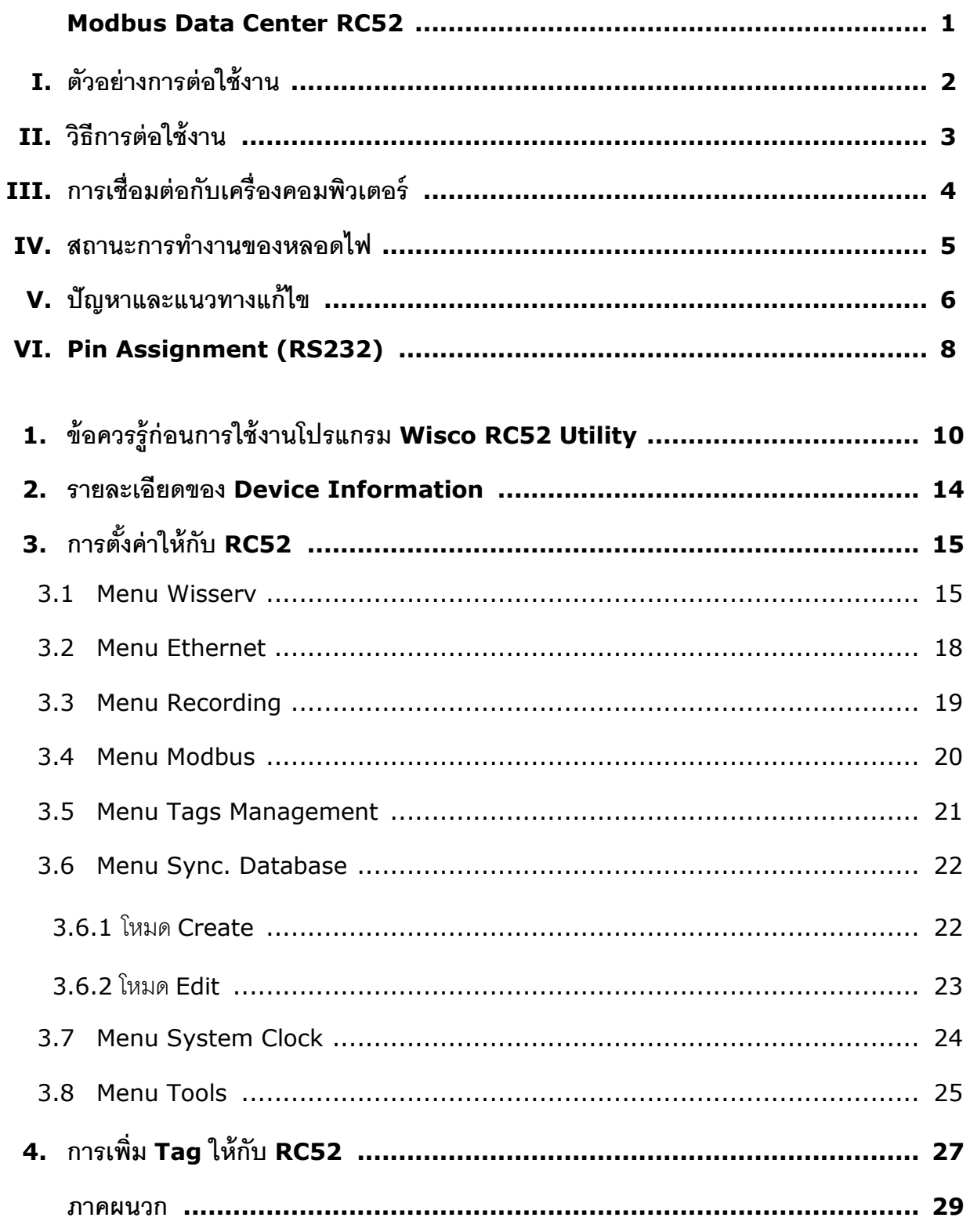

WISCO RC52 Mobile Manual V1.0.1

Page III

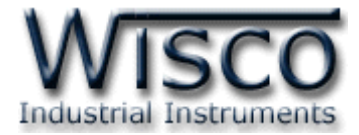

### Page IV **WISCO RC52 Mobile Manual V1.0.1**

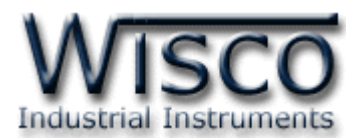

# **Modbus Data Center RC52**

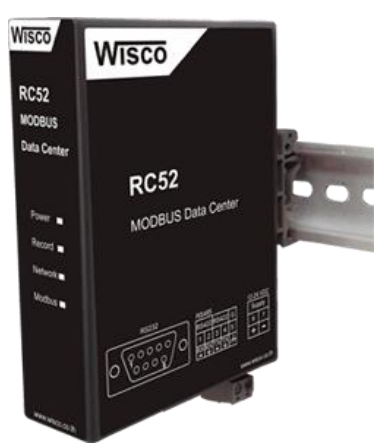

- **-** Automatic Synchronous Database Server
- **-** Interface RS232, RS485/422
- **-** Online Monitoring
- **-** Easy Setting by Embedded Web Console
- **-** Keep Data as Tag (Max. 128 tags Option)
- **-** Support Modbus RTU, ASCII, TCP
- **-** Data backup more than 1 Week

**Modbus Data Center RC52** เป็นอุปกรณ์ที่ถูกออกแบบมาเพื่อทำหน้ารวบรวมข้อมูลจาก อุปกรณ์ภาคสนาม (Field Devices) เช่น PLC, Power Meter, Flow Meter, Analog Module, RTU ฯลฯ ที่สื่อสารด้วยโปรโตคอล MODBUS RTU/ASCII/TCP โดยการเก็บรวบรวมข้อมูลของอุปกรณ์ ต่างๆไว้ในรูปของ "ป้ายข้อมูล (Data Tag)" คล้ายกับการทำงานของโปรแกรม SCADA และทำการส่ง ข้อมูลให้กับคอมพิวเตอร์เซิร์ฟเวอร์เพื่อจัดเก็บลงฐานข้อมูล

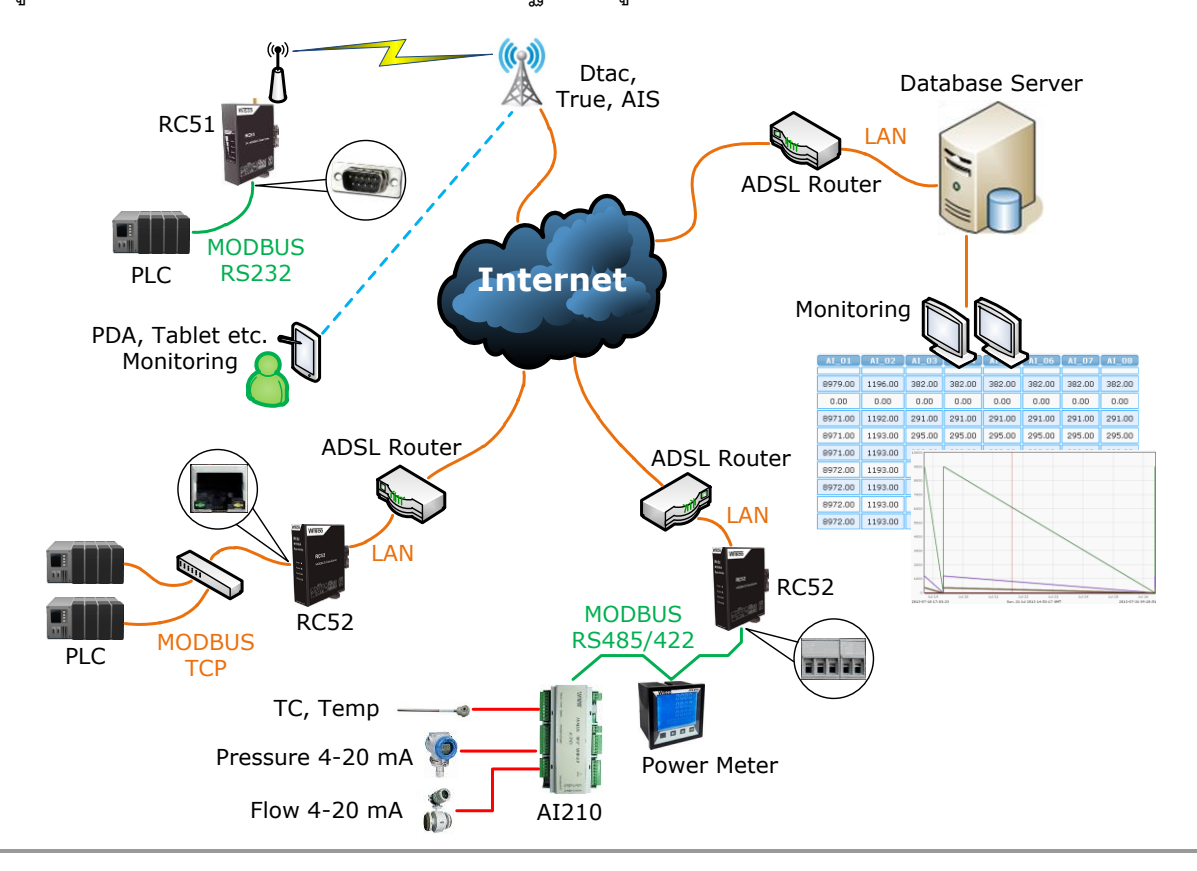

#### WISCO RC52 Mobile Manual V1.0.1 Page 1 of 33

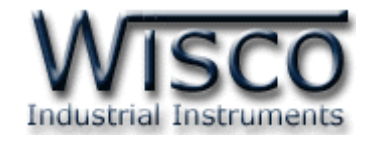

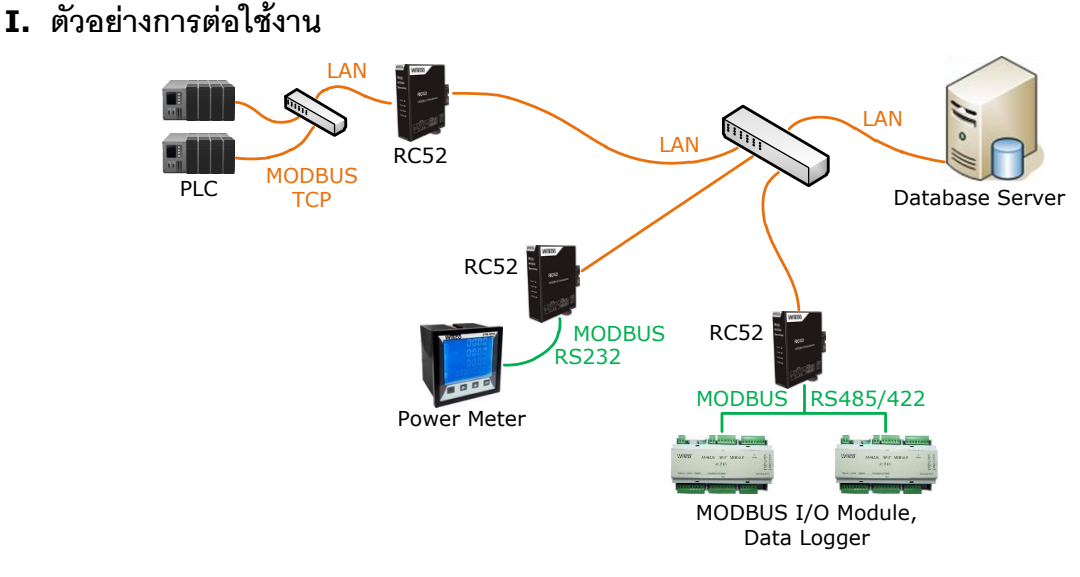

**Modbus Data Center RC52** เป็นอปกรณ์ที่ถูกออกแบบมาเพื่อทำหน้าที่รวบรวมข้อมูลจาก อุปกรณ์ภาคสนาม (Field Devices) เช่น PLC, Power Meter, Flow Meter, Analog Module, RTU ฯลฯ ที่สื่อสารด้วยโปรโตคอล MODBUS RTU/ASCII ผ่านพอร์ตอนุกรม (Serial Port) RS-232, RS-485 และ RS-422 โดยการเก็บรวบรวมข้อมูลของอุปกรณ์ต่างๆ ไว้ในรูปของ "ป้ายข้อมูล(Data Tag)" คล้ายกับการทำงานของโปรแกรม SCADA และทำการส่งข้อมูลให้กับคอมพิวเตอร์กลาง (Computer Server) เพื่อจัดเก็บลงฐานข้อมูล โดยอาศัยโปรโตคอล HTTP เป็นตัวกลางในการนำข้อมูล ส่งต่อไปยังโปรแกรมเว็บเซิร์ฟเวอร์ ซึ่งมีการติดตั้งโปรแกรมสคริปต์ไว้แล้ว โปรแกรมสคริป ต์จะทำการ ตรวจสอบข้อมูลที่ได้รับ จากนั้นจะแปลงข้อมูลให้อยู่ในรูปแบบที่เหมาะสมและจัดเก็บผลลัพธ์ที่ได้ลงใน ฐานข้อมูล

ซึ่งจุดเด่นของระบบนี้คือเครื่องคอมพิวเตอร์กลาง หรือ คอมพิวเตอร์เซิร์ฟเวอร์จะไม่ยึดติดกับ ระบบปฏิบัติการ สามารถใช้ได้ทั้งระบบ *วินโดวส์*หรือ *ลีนุกส์*หรือ อื่นๆ ที่สามารถรันโปรแกรมเว็บเซิร์ฟเวอร์ และ ดาต้าเบสเซิร์ฟเวอร์ได้ (ดูรายละเอียดที่หัวข้อ *"***ความต้องการของระบบ"**)

#### Page 2 of 33 WISCO RC52 Mobile Manual V1.0.1

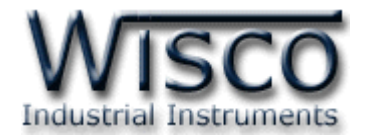

### **II. วิธีการต่อใช้งาน Dimension** (Unit: mm.)

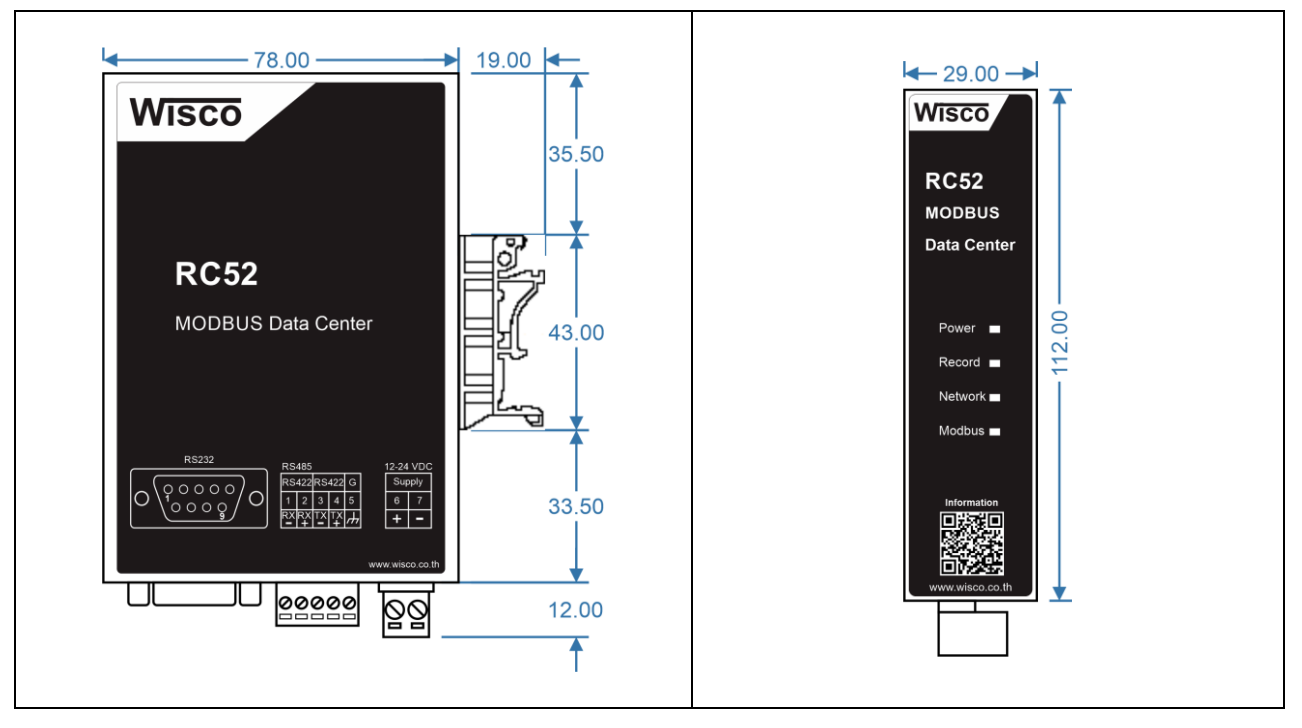

#### **Wiring**

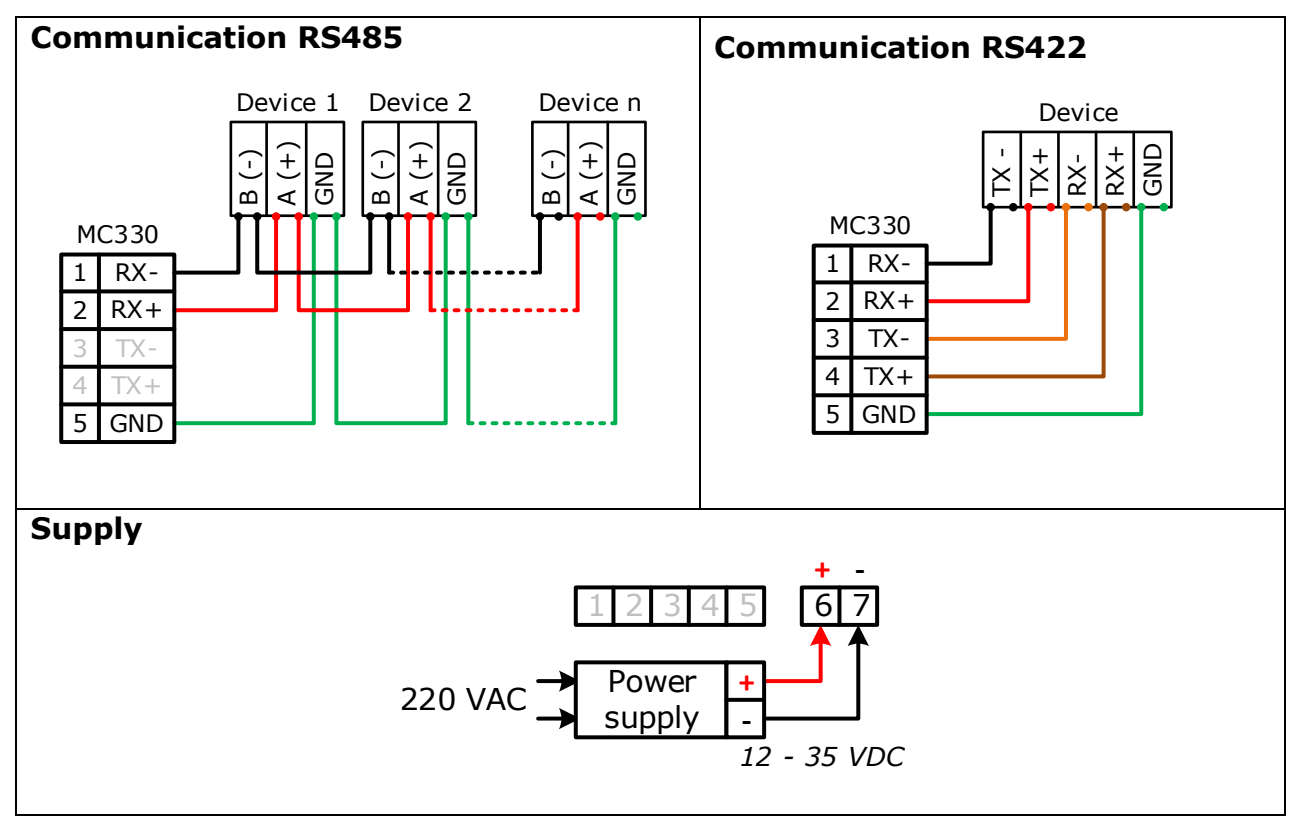

WISCO RC52 Mobile Manual V1.0.1 Page 3 of 33

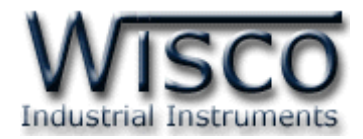

# **III. การเชื่อมต่อกับเครื่องคอมพิวเตอร์**

ก่อนที่จะนำ RC52 ไปใช้งานได้นั้น จำเป็นที่จะต้องมีการตั้งค่า (Configuration) ก่อน โดยใช้ โปรแกรมในการตั้งค่าต่างๆ เช่น Wisserv, Ethernet, Recording, Modbus เป็นต้น หลังจากนั้นจึง นำ RC52 ไปใช้งาน

การเชื่อมต่อ RC52 กับเครื่องคอมพิวเตอร์สามารถทำการเชื่อมต่อผ่านทาง Network LAN เพื่อทำ การตั้งค่า

## **การเชื่อมต่อผ่านทาง Network LAN**

สาย LAN จะเป็นหัวต่อแบบ RJ-45 ทั้งสองหัว

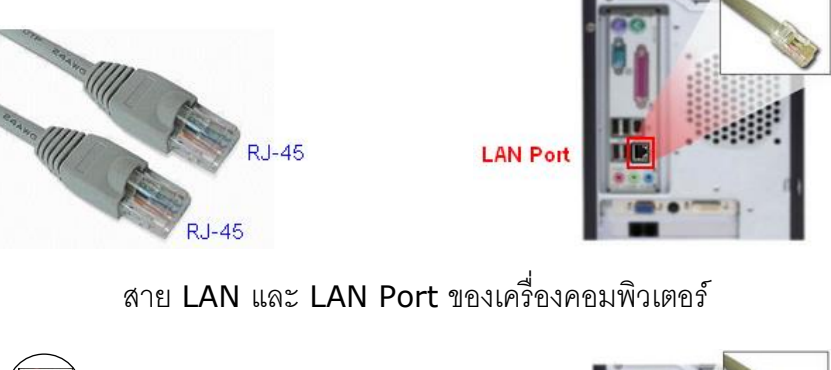

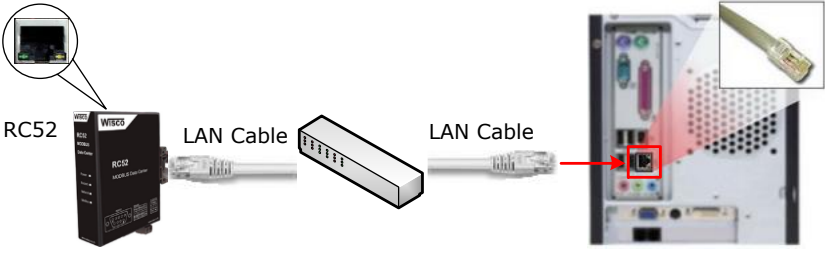

การเชื่อมต่อ RC52 กับเครื่องคอมพิวเตอร์ผ่านทาง LAN Port

#### Page 4 of 33 WISCO RC52 Mobile Manual V1.0.1

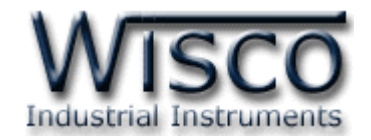

#### **IV. สถานะการท างานของหลอดไฟ**

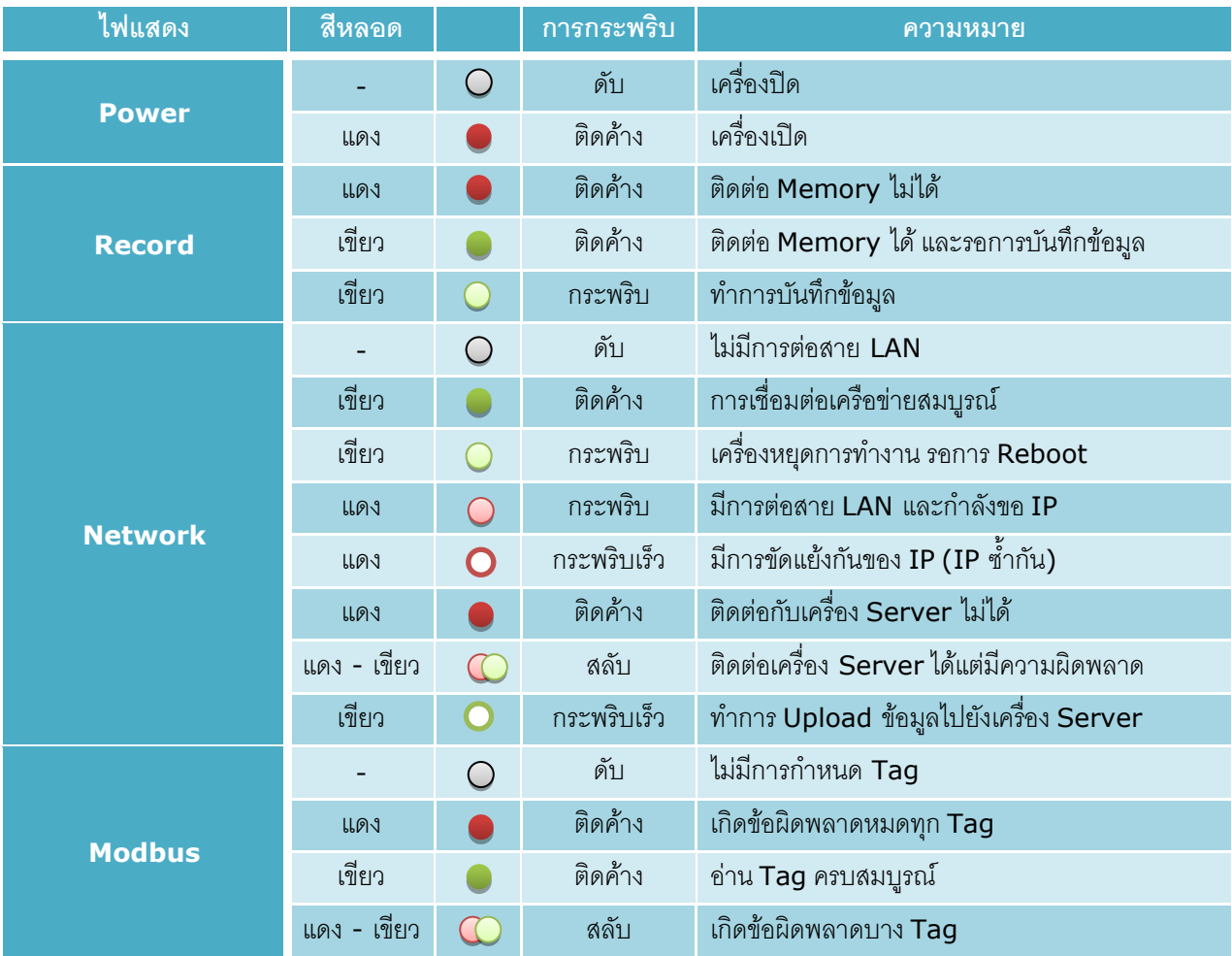

- $\circ$ หลอดไฟดับ
	- หลอดไฟติดค้าง  $\bullet$
- $\circ$ หลอดไฟกระพริบ
- $\overline{O}$ หลอดไฟกระพริบเร็ว
- $\infty$ หลอดไฟติดสลับ

WISCO RC52 Mobile Manual V1.0.1 Page 5 of 33

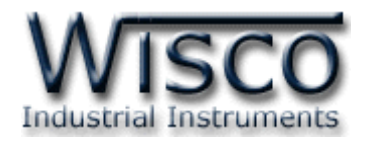

### **V. ปัญหาและแนวทางแก้ไข**

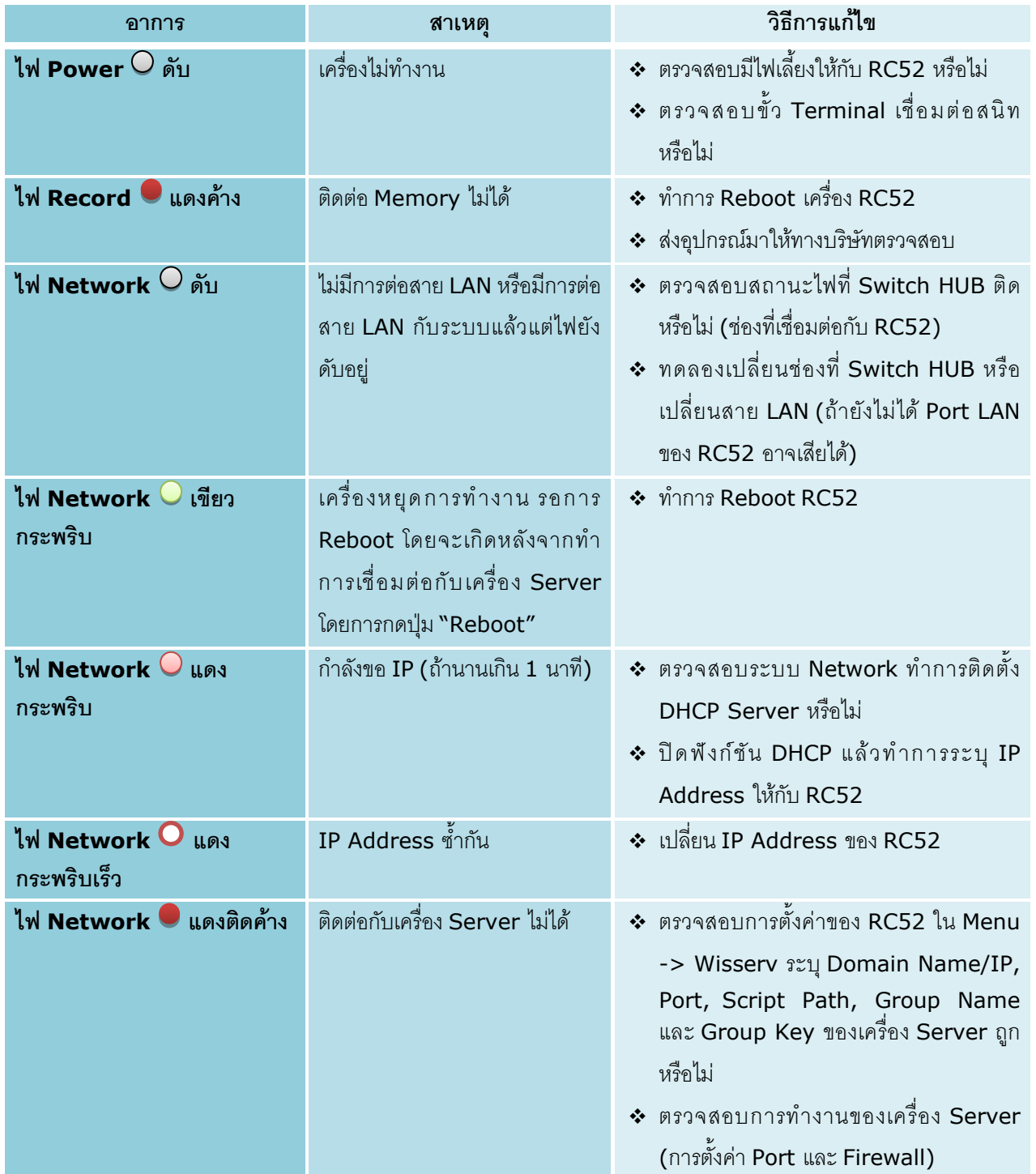

Page 6 of 33 WISCO RC52 Mobile Manual V1.0.1

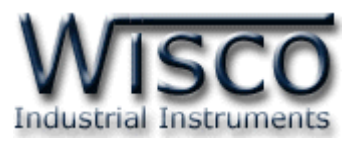

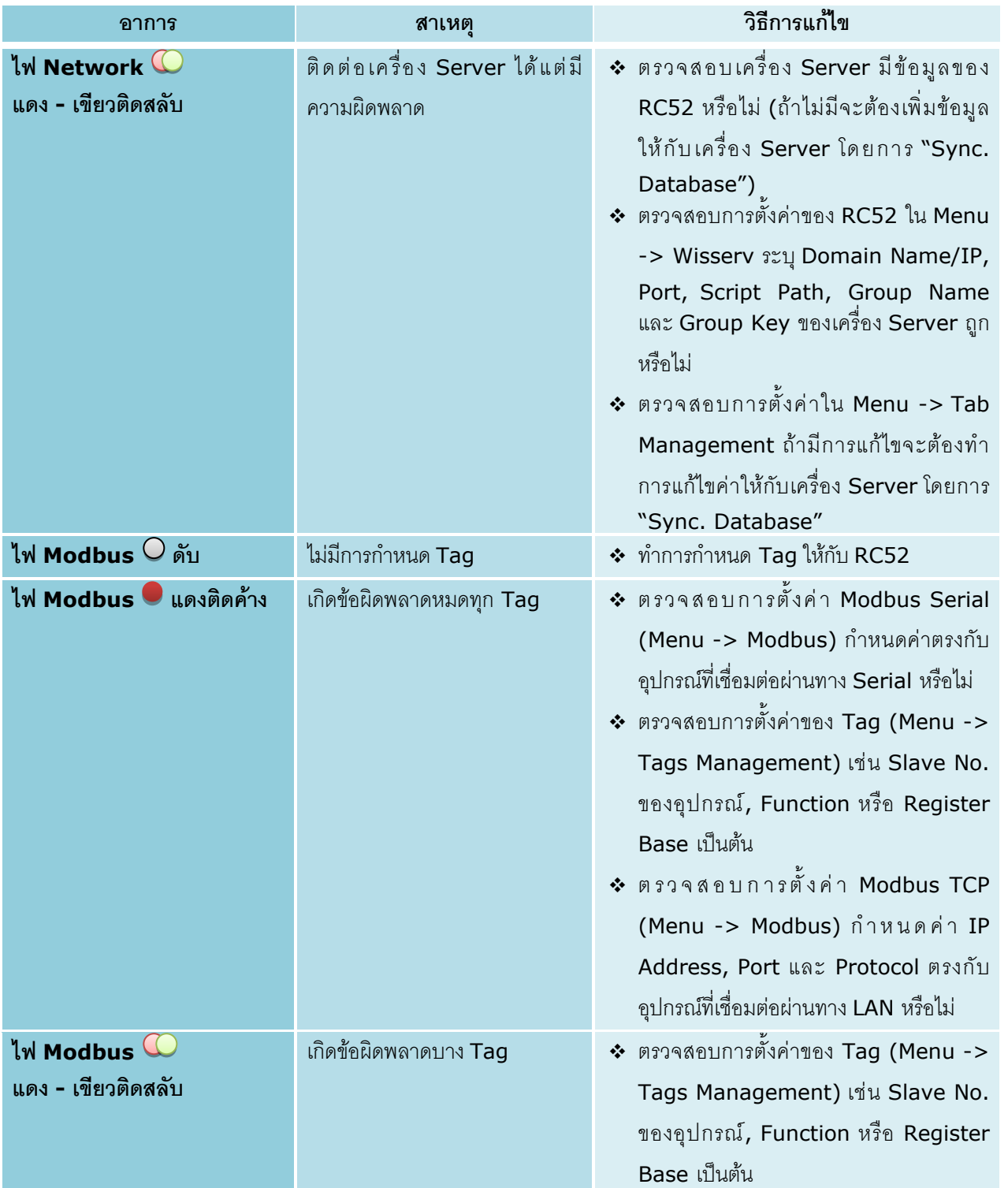

WISCO RC52 Mobile Manual V1.0.1 Page 7 of 33

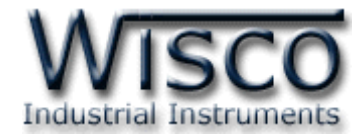

#### **VI. Pin Assignment (RS232)**

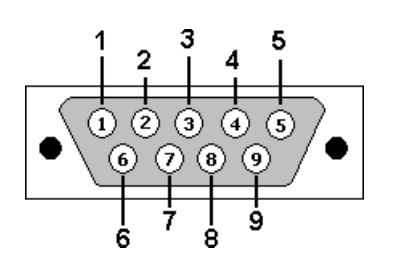

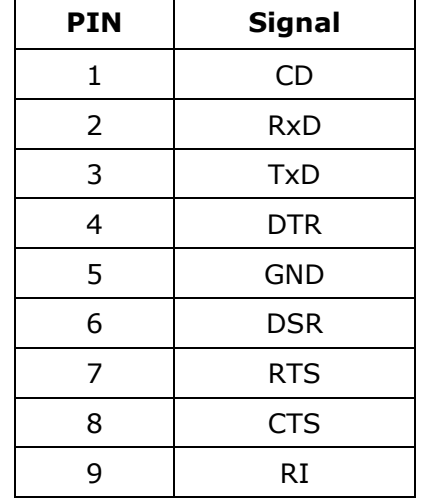

Page 8 of 33 WISCO RC52 Mobile Manual V1.0.1

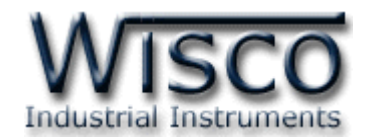

# **Wisco RC52 Utility**

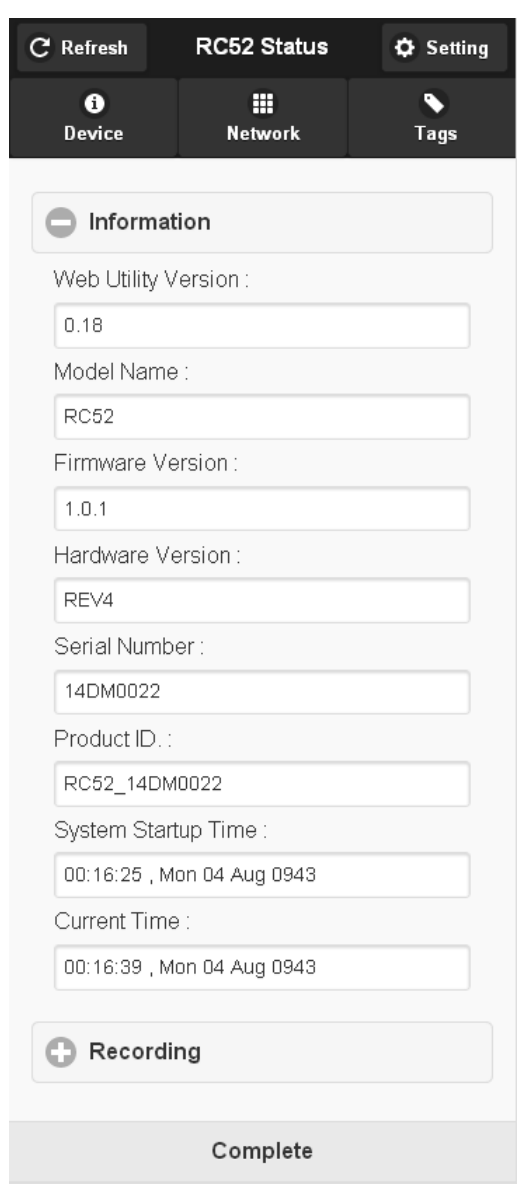

Wisco RC52 Utility ใช้สำหรับการอ่านค่าและการตั้งค่าให้กับ RC52 เช่น Wisserv, Ethernet, Recording, Modbus และการเพิ่มหรือลบ Tags โดยการเชื่อมต่อผ่านทาง Network LAN

WISCO RC52 Mobile Manual V1.0.1 Page 9 of 33

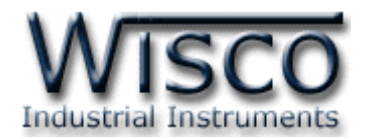

# **1. ข้อควรรู้ก่อนการใช้งานโปรแกรม Wisco RC52 Utility**

โปรแกรม Wisco RC52 Utility สามารถเชื่อมต่อกับ RC52 ผ่านทาง Network LAN เท่านั้น เพื่อทำการอ่านค่าและตั้งค่าให้กับ RC52

## **วิธีเปิ ดใช้งานโปรแกรม Wisco RC52 Utility**

การเปิดโปรแกรม Wisco RC52 Utility นั้น สามารถใช้โปรแกรม Web Browser ต่างๆ เช่น Internet Explorer (IE), Firefox, Google Chrome เป็นต้น เพื่อทำการตั้งค่า โดยการระบุ หมายเลข IP Address หรือชื่อของ RC52 ลงใน URL ของ Browser เช่น 192.168.168.250 หรือ RC52 เป็นต้น (Default IP Address: **192.168.168.250**, Module Name: **RC52**)

เมื่อเชื่อมต่อ RC52 กับระบบ Network ภายในองค์กรหรือเชื่อมต่อ RC52 กับเครื่องคอมพิวเตอร์ โดยตรงนั้น จะต้องกำหนดหมายเลข IP Address ของเครื่องคอมพิวเตอร์ที่ต้องการเชื่อมต่อนั้นให้อยู่ในวง Network เดียวกันกับ RC52 ก่อน จึงจะสามารถเปิดโปรแกรม Wisco RC52 Utility ได้

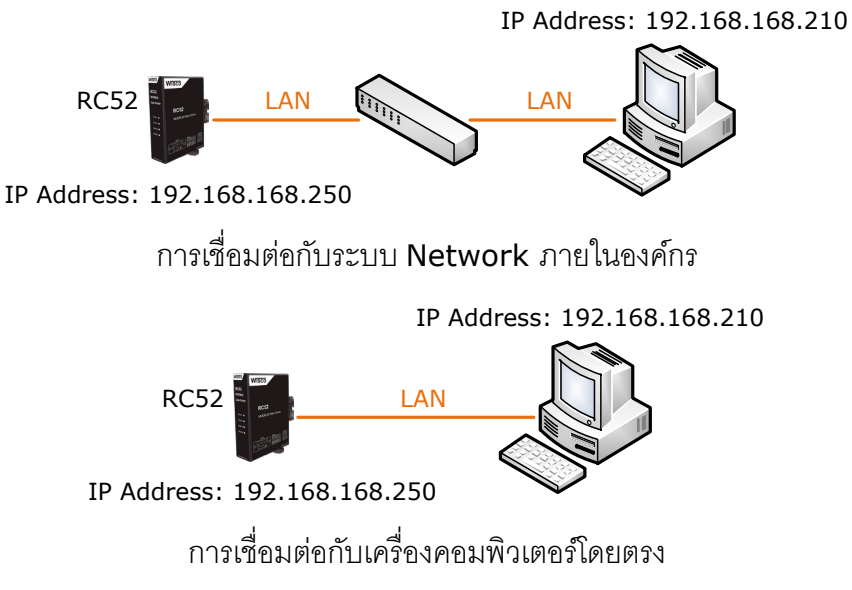

เมื่อเชื่อมต่อกับ RC52 ได้แล้ว สามารถเลือกโหมดในการแสดงผลได้ 2 แบบ คือ Desktop หรือ

# Mobile ดังรูป (**สา หรับคู่มือเล่มนีจ้ะอธิบายการใช้งานกรณีเลือก Mobile เท่านั้น**)

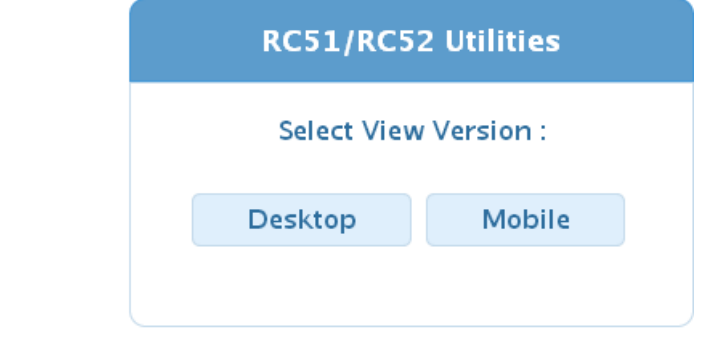

### Page 10 of 33 WISCO RC52 Mobile Manual V1.0.1

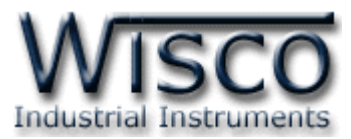

**การตรวจสอบและตั้งค่า IP Address ของเครื่องคอมพิวเตอร์ส าหรับ Windows XP มีขั้นตอนดังนี้**

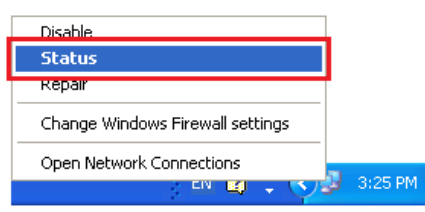

1) คลิกขวาที่ รูปคอมพิวเตอร์ด้านล่างขวาของ

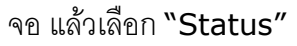

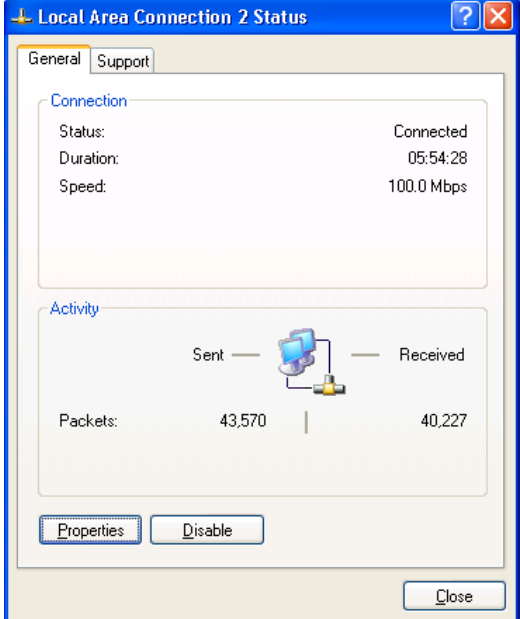

2) กดปุ่ม "Properties"

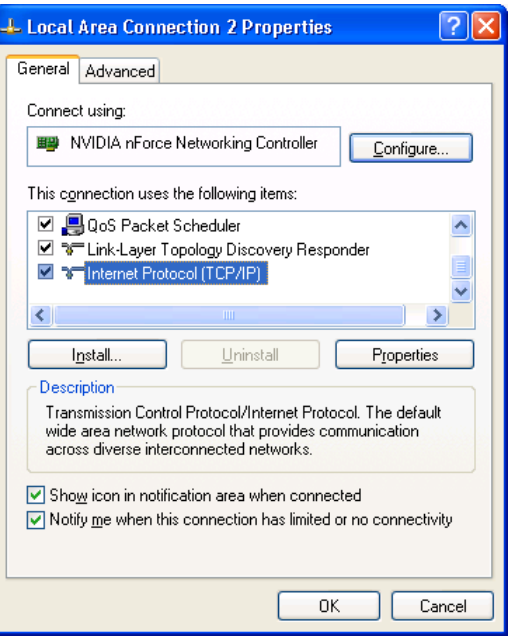

# 3) คลิกเลือกหัวข้อ "Internet Protocol (TCP/IP)" และกดปุ่ม "Properties"

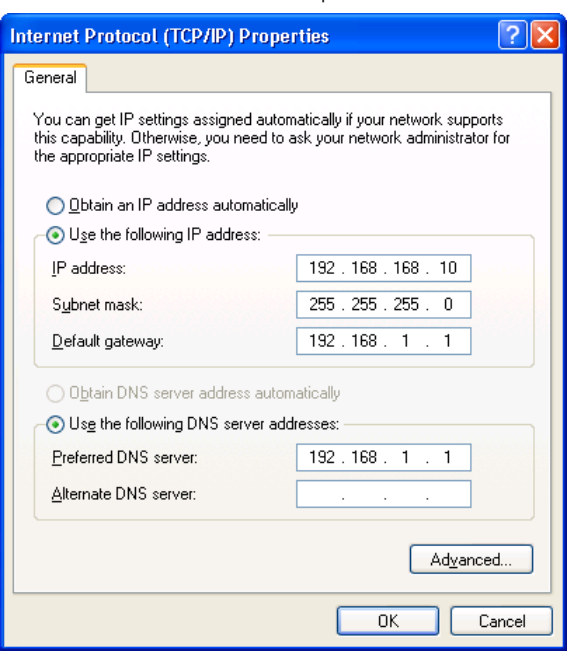

- 4) เลือกหัวข้อ "Use the following IP
	- address" และกำหนดหมายเลข IP Address ที่ ต้ อ ง ก า ร ใ น ช่ อ ง "IP  $A$ ddress" จากนั้นกดปุ่ม "OK"

WISCO RC52 Mobile Manual V1.0.1 Page 11 of 33

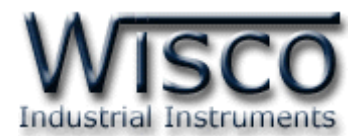

**การตรวจสอบและตั้งค่า IP Address ของเครื่องคอมพิวเตอร์ ส าหรับ Windows 7 มีขั้นตอนดังนี้**

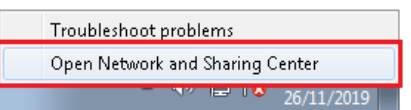

1) คลิกขวาที่ รูปคอมพิวเตอร์ด้านล่างขวาของ

จอ แล้วเลือก "Open Network and Sharing Center"

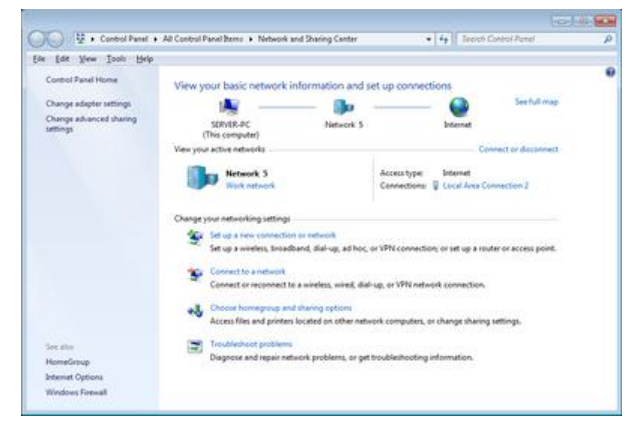

2) ที่หัวข้อ "Connections" เลือก "Local Area Connection 2"

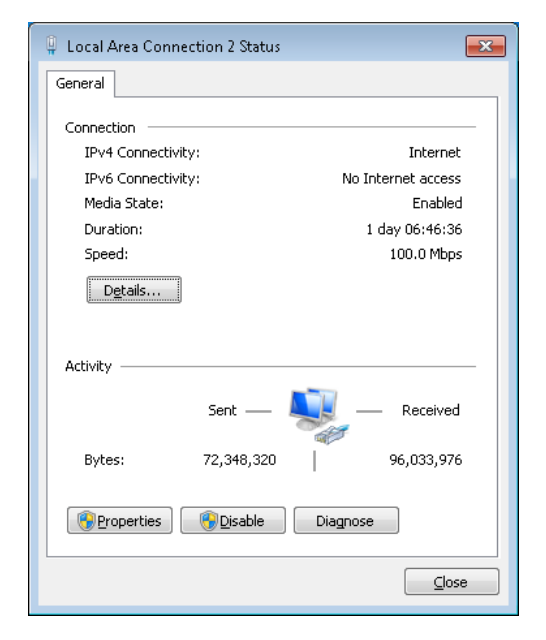

3) กดปุ่ม "Properties"

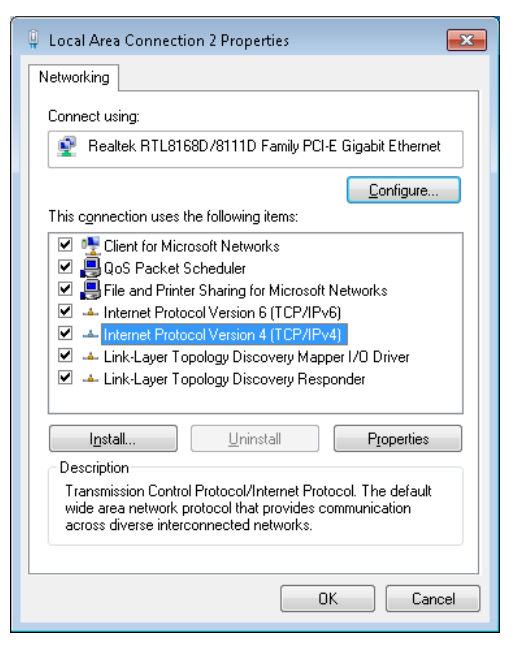

4) คลิกเลือกหัวข้อ "Internet Protocol Version 4 (TCP/IPv4)" และกดปุ่ม "Properties"

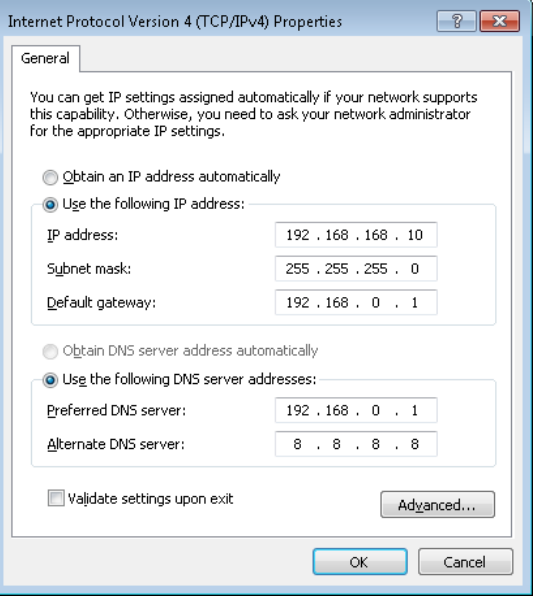

5) เลือกหัวข้อ "Use the following IP address" และกำหนดหมายเลข IP Address ที่ ต้ อ ง ก า ร ใ น ช่ อ ง "IP  $A$ ddress" จากนั้นกดปุ่ม "OK"

Page 12 of 33 WISCO RC52 Mobile Manual V1.0.1

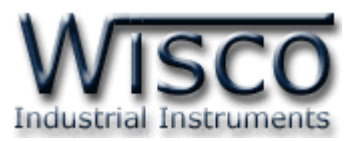

**การตรวจสอบและตั้งค่า IP Address ของเครื่องคอมพิวเตอร์ส าหรับ Windows 10 มีขั้นตอนดังนี้**

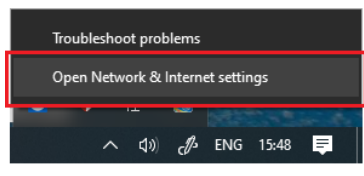

- 1) คลิกขวาที่ รูปคอมพิวเตอร์ด้านล่างขวาของ
	- จอ แล้วเลือก "Open Network & Internet setting"

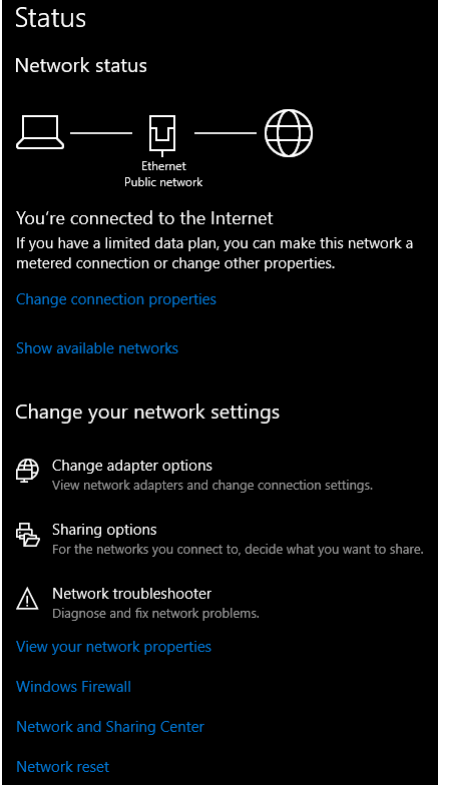

2) คลิก เลือกที่หัวข้อ "Change connection properties"

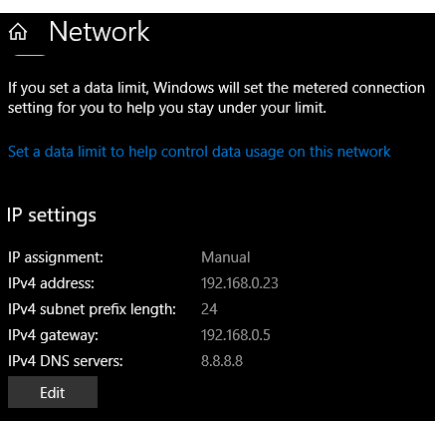

ี่ 3) ที่หัวข้อ "IP Setting" กดปุ่ม "Edit"

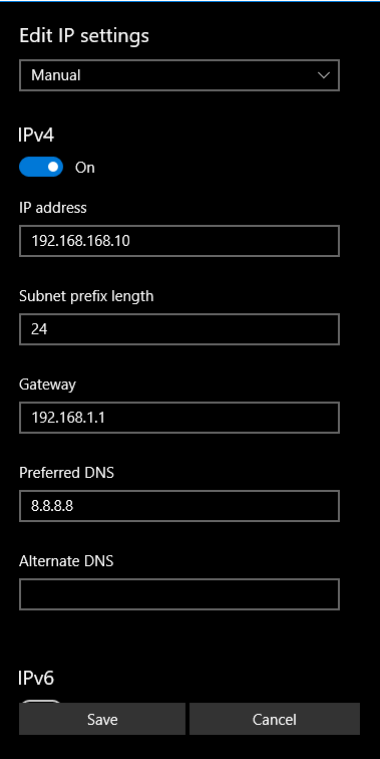

4) ที่ หั ว ข้ อ "Edit IP Setting" เ ลื อ ก  $"$ Manual" และกำหนดหมายเลข IP Address ที่ ต้ อ ง ก า ร ใ น ช่ อ ง "IP Address" จากนั้นกดปุ่ม "Save"

WISCO RC52 Mobile Manual V1.0.1 Page 13 of 33

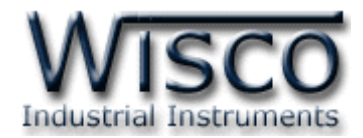

### **2. รายละเอียดของ Device Information**

Device Information จะ แส ด งราย ละ เอีย ดต่างๆขอ ง RC52 เช่ น Serial Number, Module Name, IP Address ของโมดูล, รายละเอียดของ Tags ที่ใช้งาน เป็นต้น มีรายละเอียด ดังนี้

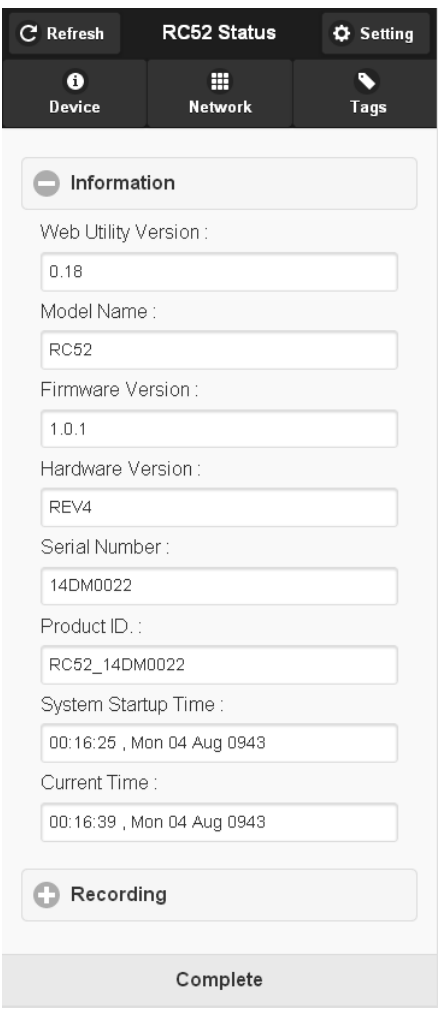

- ิ**∻ ปุ่ม Refresh** ใช้สำหรับอ่าน Config ที่บันทึกอยู่ใน RC52
- ❖ **ปุ่ ม Setting** ใช้ส าหรับเปลี่ยนไปยังหน้าการตั้งค่าให้กับ RC52
- ❖ **Tab Device** แสดงรายละเอียดของ RC52 เช่ น Web Utility Version, Model Name, Firmware & Hardware Version, Serial Number, Product IP และสถานะการบันทึกข้อมูล เป็นต้น
- ❖ **Tab Network** แ ส ด ง ข้อ มู ล ท า ง Network เช่ น Mac Address, IP Address, Net Mask, Default Gateway, Primary DNS และ Secondary DNS
- ❖ **Tab Tags** แสดงข้อมูลของ Tags ที่อยู่ใน RC52

#### Page 14 of 33 WISCO RC52 Mobile Manual V1.0.1

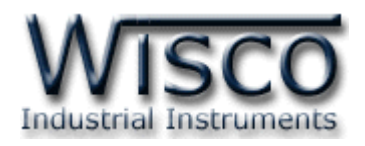

# **3. การตั้งค่าให้กับ RC52**

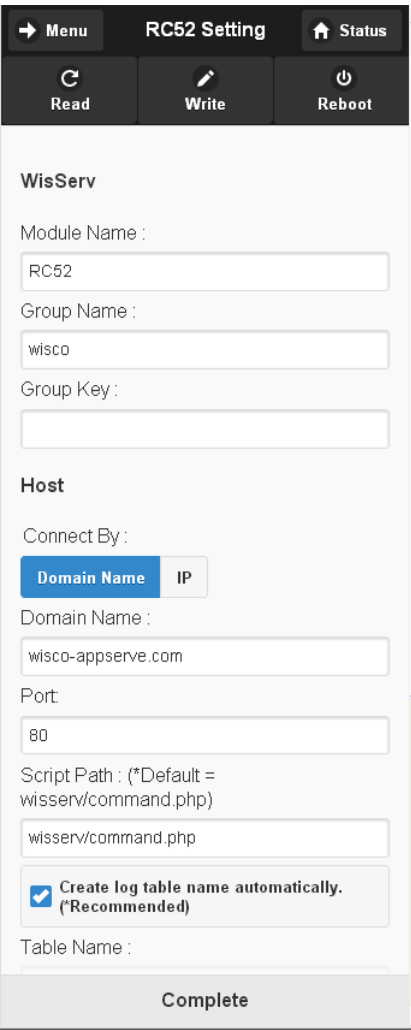

# ก่อนนำ RC52 ไปใช้งานจะต้องทำการตั้งค่าต่างๆให้กับ RC52 เช่น กำหนด IP Address ให้กับ RC52, ตั้งค่าการ เชื่อมต่อระหว่างอุปกรณ์กับ RC52, ระบุเครื่อง Server ที่ทำการ บันทึกข้อมูล, การตั้งเวลาในการส่งข้อมูล, การตั้งเวลาให้กับ RC52, การสร้าง Tags และ การสร้างอุปกรณ์ให้กับเครื่อง Server เป็นต้น หลังจากเชื่อมต่อกับ RC52 ได้แล้ว สามารถตั้ง ค่าได้โดยการกดปุ่ ม Setting ที่หน้า RC52 Status จากนั้นจะ แสดงหน้าต่าง RC52 Setting มีรายละเอียดดังนี้

- ❖ **ปุ่ ม Menu** ใช้ส าหรับเลือกการตั้งค่าต่างๆ
- ❖ **ปุ่ ม Status** ใช้ส าหรับแสดงข้อมูลต่างๆของ RC52
- ❖ **ป่ม Read** ใช้สำหรับอ่าน Config ที่บันทึกใน RC52
- $\div$  ปุ่ม **Wire** ใช้สำหรับส่งค่า Config ไปบันทึกยัง RC52
- $\div$  ปุ่ม Reboot ใช้สำหรับรีเซ็ท RC52

#### **3.1 Menu Wisserv**

Menu Wisserv ใช้สำหรับกำหนดรายละเอียดของเครื่อง Server ที่ให้ RC52 ส่งข้อมูลไป บันทึก มีรายละเอียดดังนี้

#### **WisServ**

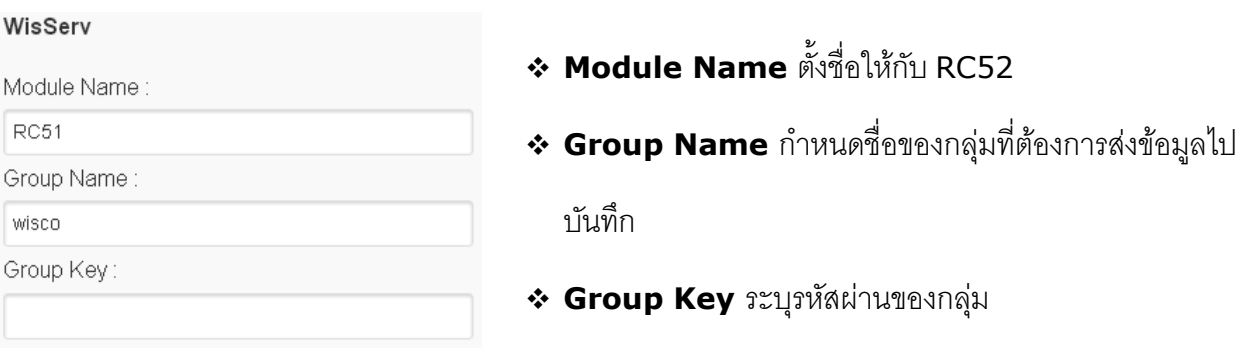

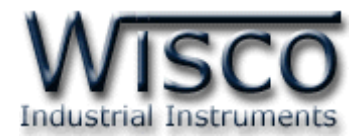

#### **Host**

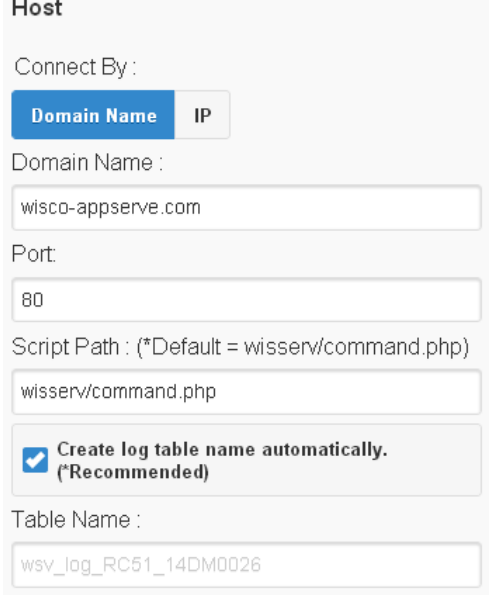

### **Data Transfer**

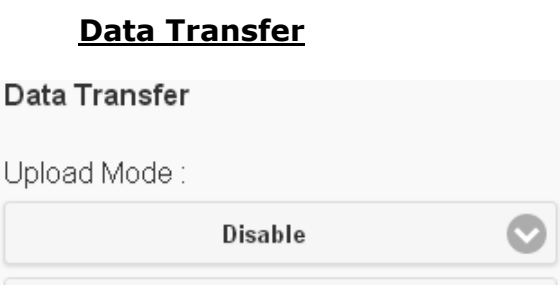

❖ **Connect By** เลือกวิธีการส่งข้อมูลไปยังเครื่อง Server

(Domain name หรือ IP)

- ❖ **Domain Name/IP** ระบุ "ชื่อ" หรือ "IP Address" ของเครื่อง Server
- ❖ **Port** ร ะ บุ พ อ ร์ต ขอ ง เค รื่ อ ง Server ที่ เปิ ด ร อ อ ยู่ (1-65535)
- ❖ **Script Path** ระบุ Path ที่เก็บไฟล์ Script
- ❖ **Create Log Table Name Automatically.**  ก าหนดให้สร้างชื่อตารางส าหรับบันทึกข้อมูลแบบอัตโนมัติ หรือตั้งชื่อตารางบันทึกข้อมูลในช่อง Table Name

(32 ตัวอักษร)

 $\div$  Upload Mode ใช้สำหรับกำหนดรูปแบบในการ Upload ข้อมูลไปยังเครื่อง Server (Disable,

Interval, Scheduling) ดังนี้

**Write-Back** 

Upload

### ➢ *Disable* ก าหนดให้ไม่มีการ Upload ข้อมูลไปยังเครื่อง Server

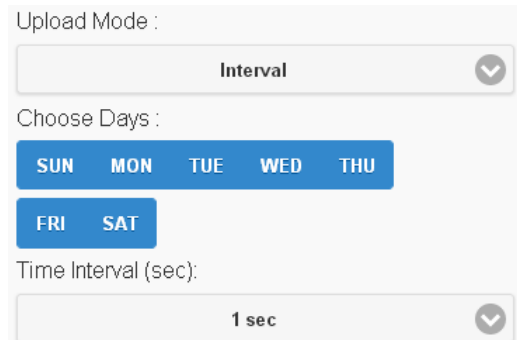

 $▶$  *Interval Mode* กำหนดให้ Upload ข้อมูลไปยังเครื่อง Server ทุกๆช่วง "วัน″ ที่ กำหนดไว้ในช่อง Choose Day และทุกๆช่วงเวลาตามที่กำหนดไว้ในช่อง Time Interval (Sec.)

Page 16 of 33 WISCO RC52 Mobile Manual V1.0.1

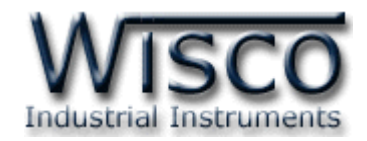

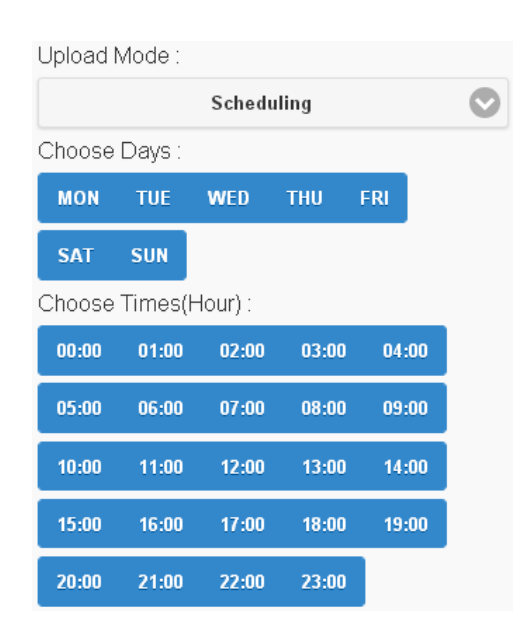

- $\triangleright$  *Scheduler Mode* เป็นการกำหนดวันและเวลาที่ต้องการบันทึกข้อมูล ถ้าต้องการให้ ท าการบันทึกข้อมูลในวันและเวลาใดบ้างให้เลือกที่ช่องนั้น
- ❖ **Wirte-Back** กำหนดให้ เปิด/ปิด พ้งก์ชันการเขียนค่ากลับมาควบคุมอุปกรณ์ที่เชื่อมต่อ ึกับ RC52 โดย RC52 จะทำการตรวจสอบคำสั่งตามเวลาที่กำหนดไว้ใน Data Transfer เมื่อครบเวลาตามที่กำหนดถ้าตรวจสอบแล้วเจอคำสั่ง เช่น Digital Output ทำงานหรือสั่ง ให้ Analog Output ทำงาน RC52 จะส่งคำสั่งนั้นไปยังอุปกรณ์ที่เชื่อมต่อผ่านทาง RS232, RS485/422 หรือผ่านทาง Modbus TCP เป็นต้น

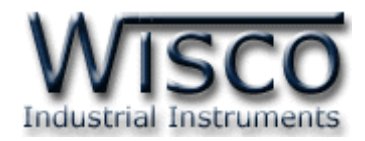

#### **3.2 Menu Ethernet**

Menu Ethernet ใช้สำหรับกำหนดหมายเลข IP Address ให้กับ RC52 มีรายละเอียดดังนี้

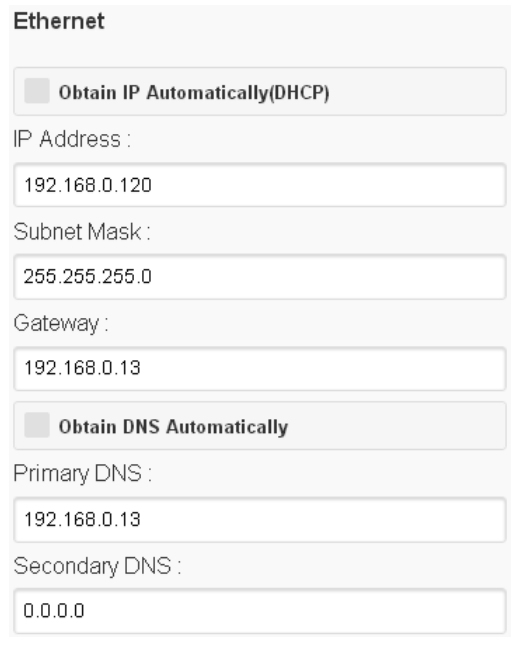

 $\cdot$  **Obtain IP Automatically (DHCP)** กำหนดให้

RC52 รับ IP Address จาก DHCP Server

- ❖ **IP Address** ก าหนด IP Address ที่ต้องการ โดย IP จะต้องไม่ซ้ำกับเครื่องคอมพิวเตอร์หรืออุปกรณ์อื่นๆ ภายในระบบเครือข่ายเดียวกัน
- <sup>∗</sup> Subnet Mask กำหนด Subnet Mask ตาม Class ของ IP
- ❖ Gateway กำหนด IP Address ของเครื่องที่ทำหน้าที่ เป็นทางผ่านข้อมูลไปสู่เครือข่ายอื่นๆ
- $\cdot$  **Obtain DNS Automatically** กำหนด Domain Name Server ให้กับ RC52
- ❖ **Primary DNS** กำหนด IP Address ของเครื่องที่ทำหน้าที่เป็น DNS Server
- $\boldsymbol{\cdot}$  **Secondary DNS** กำหนด IP Address ของเครื่องที่ทำหน้าที่เป็น DNS Server ส ารอง ในกรณีที่ไม่สามารถเชื่อมต่อกับ Preferred DNS Server

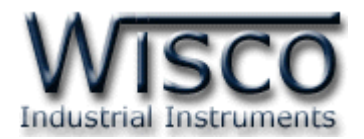

#### **3.3 Menu Recording**

Menu Recording ใช้สำหรับกำหนดโหมดในการบันทึกข้อมูล มี 3 โหมด คือ On Disable (Monitoring), Interval และ Scheduler มีรายละเอียดดังนี้

- $\boldsymbol{\dot{\ast}}$  Record Mode กำหนดโหมดในการบันทึกข้อมูล ดังนี้
	- ➢ *Disable (Monitoring)* ก าหนดให้ปิดการบันทึกข้อมูล
	- **➢** *Interval* **เ** $ป็นการบันทึกข้อมูลอย่างต่อเนื่อง โดยจะบันทึกข้อมูลตามช่วงเวลาที่กำหนด$ ไ ว้ใ น Choose Days, Amount of Interval, Select Start-Stop Time (Hour) ดังนี้

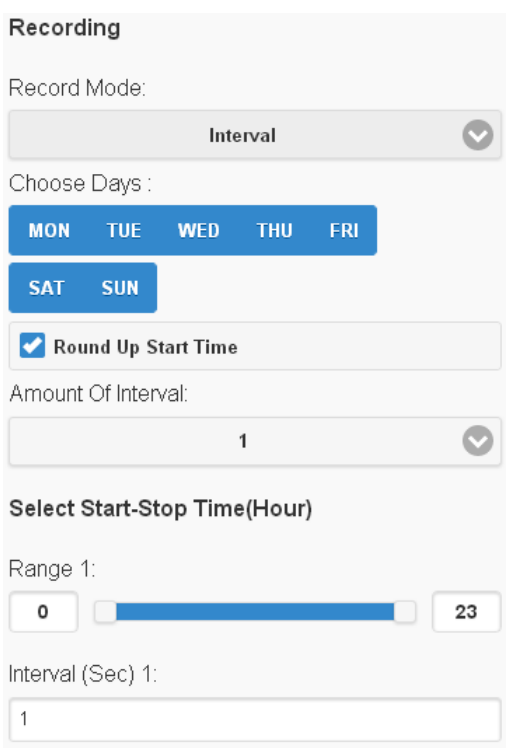

- Choose Days กำหนด "วัน" ที่ต้องการบันทึกข้อมูล
- Round Up Start Time กำหนดให้เวลาในการ บันทึกข้อมูลเริ่มบันทึกตาม Interval หรือลงท้ายด้วย  $"00"$  เช่น กำหนดให้บันทึกทุกๆ 1 นาที การบันทึก ข้อมูลจะเป็น 08:01:00, 08:02:00 หรือบันทึก ข้อมูลทุกๆ 15 วินาที การบันทึกข้อมูลจะเป็น 08:00:15, 08:00:30 เป็นต้น
- Amount of Interval กำหนดจำนวนช่วงที่ต้องการ บันทึกข้อมูล (6 ช่วง)
- Select Start-Stop Time (Hour) กำหนดเวลาที่ ต้องการ "เริ่มบันทึกข้อมูล" และเวลาที่ต้อง "หยุดบันทึก ข้อมูล" (0-24 ชั่วโมง)
- Interval (Sec) กำหนดเวลาในการบันทึกข้อมูล (วินาที) Recording
- $\triangleright$  Schedule เป็นการกำหนดวันและเวลา ที่ต้องการบันทึกข้อมูลใน Choose Davs และ Choose Time ถ้าต้องการให้ทำการ บันทึกข้อมูลในวันและเวลาใดบ้างให้เลือกที่ ช่องนั้น

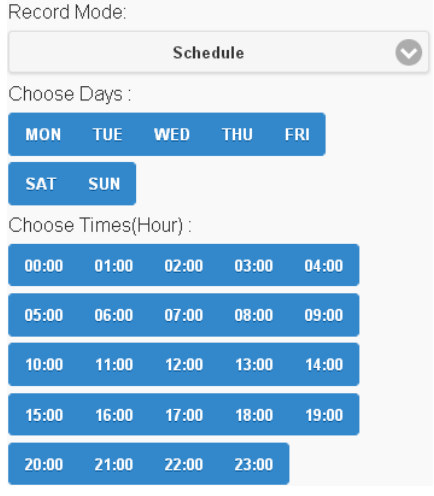

WISCO RC52 Mobile Manual V1.0.1 Page 19 of 33

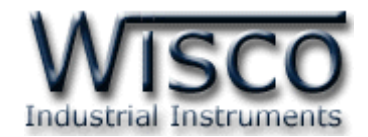

#### **3.4 Menu Modbus**

Menu Modbus ใช้สำหรับตั้งค่าการเชื่อมต่อกับอุปกรณ์ผ่านทาง Serial หรือผ่านทาง LAN มีรายละเอียดดังนี้

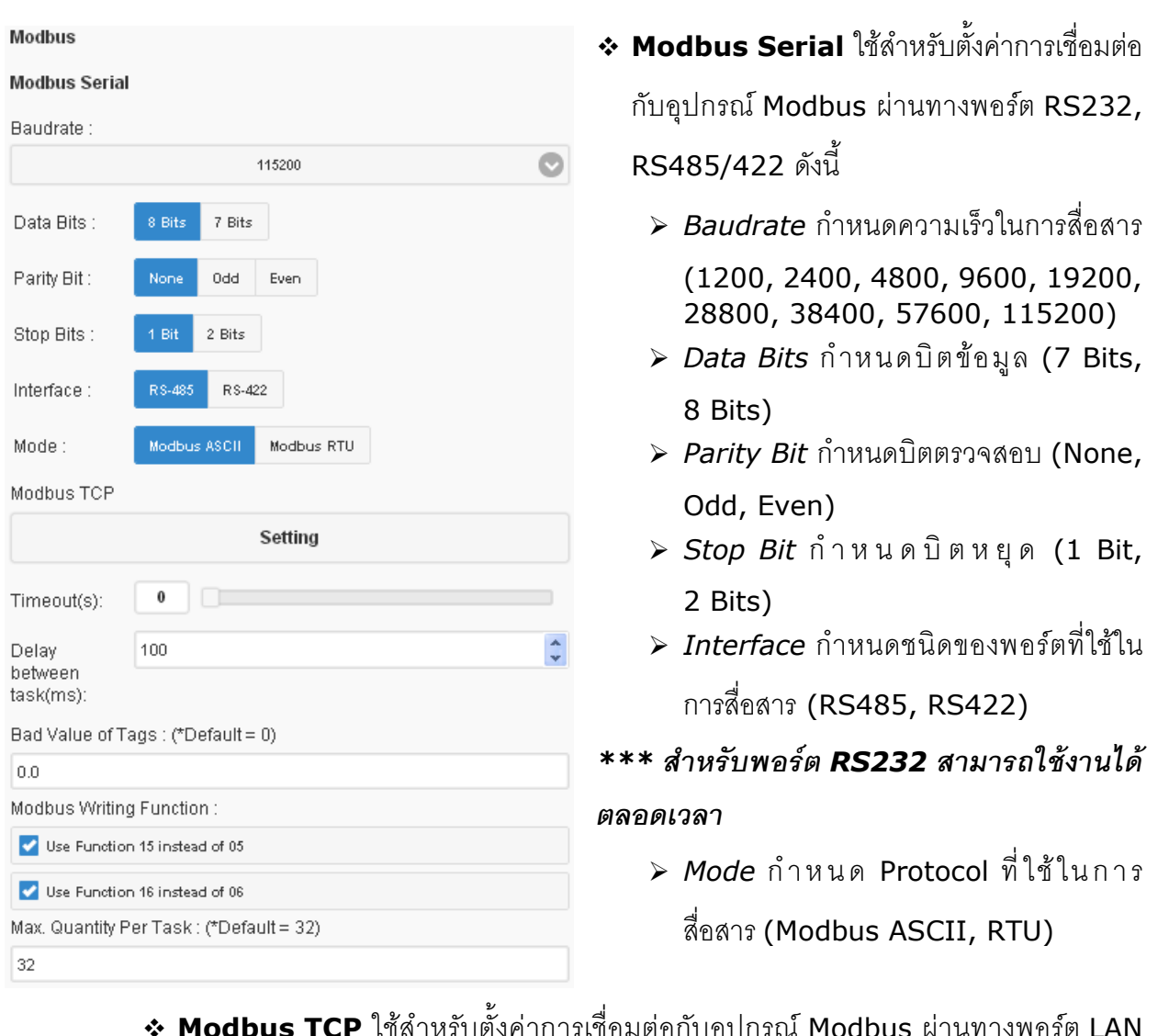

❖ **Modbus TCP** ใช้ส าหรับตั้งค่าการเชื่อมต่อกับอุปกรณ์ Modbus ผ่านทางพอร์ต LAN (Max 4 Connect) โดยการคลิกที่ Gateway ดังนี้

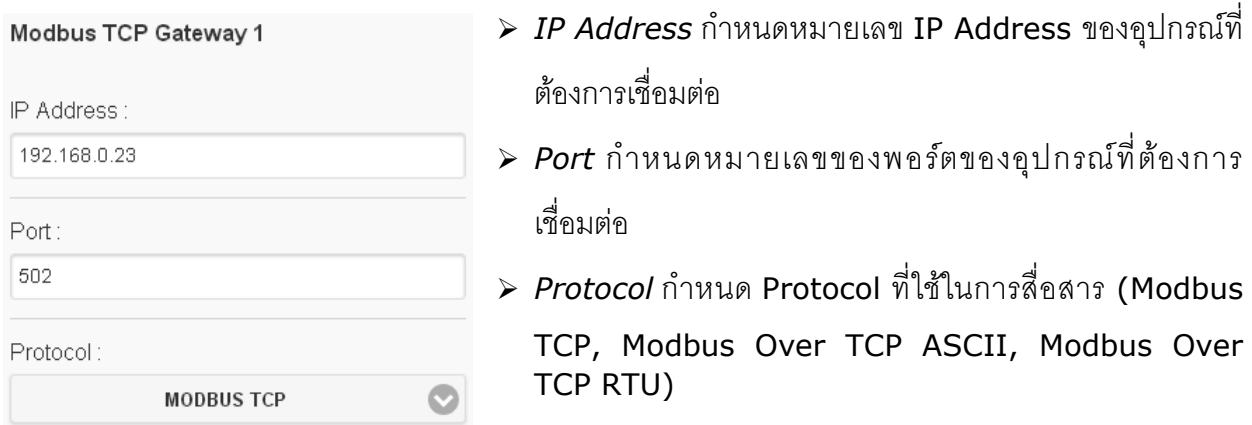

#### Page 20 of 33 WISCO RC52 Mobile Manual V1.0.1

บริษัท วิศณุและสุภัค จำกัด 102/111-112 หมู่บ้านสินพัฒนาธานี ถนนเทศบาลสงเคราะห์ แขวงลาดยาว เขตจตุจักร กรุงเทพฯ 10900

โทร. (02)591-1916, (02)954-3280-1, แฟกซ์ (02)580-4427, [www.wisco.co.th,](http://www.wisco.co.th/) อีเมล์ [info@wisco.co.th](mailto:info@wisco.co.th)

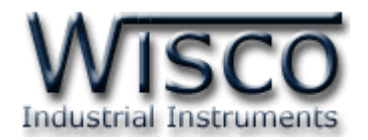

- $\boldsymbol{\cdot}$  **Time Out (s)** ใช้สำหรับกำหนดเวลารอการตอบกลับของอุปกรณ์
- ❖ Delay Between Task (ms) ใช้สำหรับกำหนดเวลารอการส่งข้อมูลครั้งต่อไป
- ❖ Bad Value of Tags ใช้สำหรับกำหนดค่าที่ต้<sub>องการแสดงผลเมื่ออ่านค่าจาก Tag นั้น</sub> ไม่ได้(Default 0)
- $\bm{\cdot}$  Modbus Writing Function กำหนดให้ส่งค่ากลับมายังอุปกรณ์ที่เชื่อมต่อได้ โดยใช้

Function 15 instead 05 และ Function 16 instead 06

 $\cdot$  Max. Quantity Per Task กำหนดจำนวนสูงสุดให้กับ Task (Default 32)

#### **3.5 Menu Tags Management**

Tags Management แสดงข้อมูลของ Input และ Output ของอุปกรณ์ที่อยู่ใน RC52 มี

รายละเอียดดังนี้

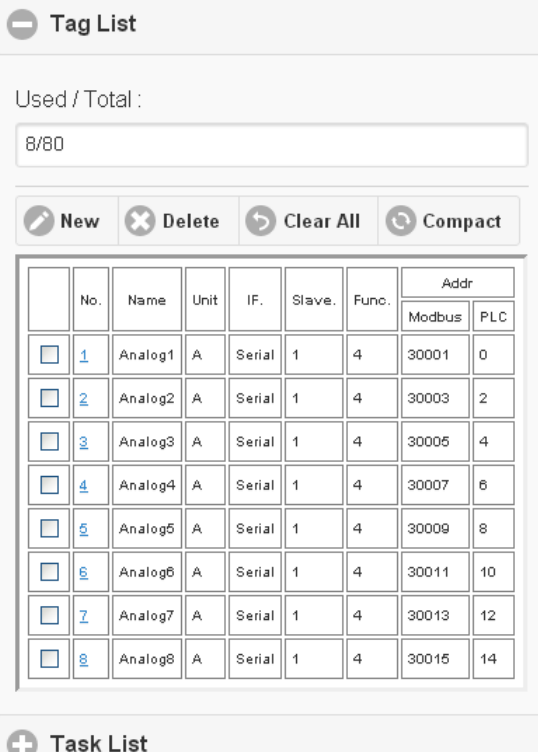

- ❖ Used*/*Total แสดงจำนวนของ Tag ที่ใช้งาน ้อยู่และแสดงจำนวนของ Tag ที่สามารถใช้งาน ได้ทั้งหมด
- ❖ **ปุ่ ม New** ใช้ส าหรับสร้าง Tag ขึ้นม าใหม่ (ดูรายละเอียดในหัวข้อที่ **<sup>4</sup>** )
- ❖ ป่**ม Delete** ใช้สำหรับลบ Tag ที่เลือกไว้
- ❖ ปุ**่ม Clear All** ใช้สำหรับลบ Tag ทั้งหมด
- ❖ Task List ใช้สำหรับแสดง Task ของแต่ละ อุปกรณ์

WISCO RC52 Mobile Manual V1.0.1 Page 21 of 33

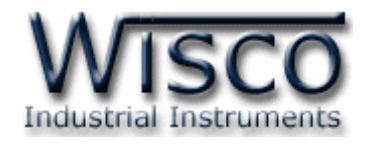

#### **3.6 Menu Sync. Database**

Synchronize Database มีหน้าที่สำหรับ เพิ่ม หรือ แก้ไข อุปกรณ์ ที่อยู่ในฐานข้อมูลบนเครื่อง Server โดยการเพิ่มอุปกรณ์ให้กับฐานข้อมูลนั้น จะทำการเพิ่มข้อมูลต่างๆของ RC52 เช่น ชื่อของ RC52, Serial Number, หมายเลข Mac Address ไปยังตาราง wsv\_device และทำการเพิ่ม ข้อมูลของ Tag เช่น ชื่อของ Tag, Unit ไปยังตาราง wsv\_tag หลังจากนั้นจะทำการสร้างตาราง wsv\_log ขึ้นมา เพื่อใช้สำหรับบันทึกข้อมูลต่างๆของอุปกรณ์ Modbus

ในหัวข้อ Select Command จะมีโหมดการทำงานอย่ 2 โหมด คือ Create และโหมด Edit มีรายละเอียดดังนี้

#### 3.6.1 โหมด Create

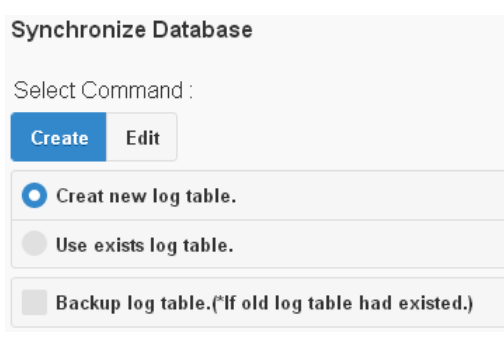

Create New Device ใช้สำหรับสร้าง Device ขึ้นมาใหม่ให้กับเครื่องเซิร์ฟเวอร์ โดย จะแบ่งเป็น 2 กรณี ดังนี้

**กรณีที่ <sup>1</sup>** ถ้าเค รื่อง Server ยังไม่ มี Device ก็จะทำการเพิ่มข้อมูลต่างๆของ RC52 ลงในตาราง wsv\_device, ตาราง

wsv\_tag และจะทำการสร้างตาราง wsv\_log ขึ้นมา

**กรณีที่ <sup>2</sup>**ถ้าเครื่อง Server มี Device อยู่แล้ว ก็จะท าการลบข้อมูลเก่าที่อยู่ในตาราง wsv\_device, wsv\_tag และลบตาราง wsv\_log ออกจากฐานข้อมูล หลังจากนั้นจะทำ การเพิ่มข้อมูลใหม่ลงในตาราง wsv\_device, wsv\_tag และสร้างตาราง wsv\_log ขึ้นมา ใหม่

- ิ**∻ Create New log table** สร้างตาราง wsv\_log ขึ้นมาใหม่ โดยทำการลบ ตาราง wsv\_log เก่าออกจากฐานข้อมูล
	- ➢ *Backup log table. If old log table had existed.* ท าการเก็บข้อมูล ของตาราง wsv\_log เก่าไว้ และสร้างตาราง wsv\_log ขึ้นมาใหม่
- ❖ Use exists log table กำหนดให้ใช้ตาราง wsv\_log เก่าที่มีอยู่ในฐานข้อมูล (โดย จะต้องมีข้อมูลตรงกับตาราง wsv\_log เก่าทั้งหมด เช่น จำนวน Tag, ชื่อของ Tag, Unit หรือ Data Type เป็นต้น)

#### Page 22 of 33 WISCO RC52 Mobile Manual V1.0.1

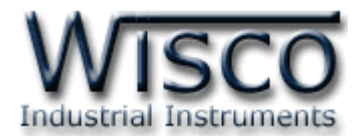

#### 3.6.2 โหมด Edit

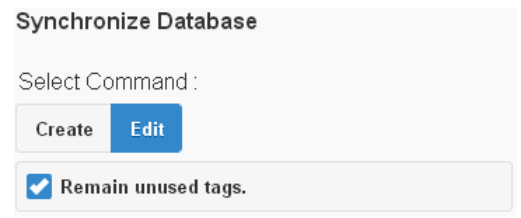

Edit ใช้สำหรับแก้ไข Device ที่อยู่ในเครื่อง Server โดยจะทำการแก้ไขค่าทับข้อมูล เก่าที่อยู่ในฐานข้อมูล

**ตัวอย่างเช่น** การใช้งานครั้งที่หนึ่ง ได้กำหนด Tag ไว้ทั้งหมด 10 Tag หลังจากนั้น การใช้งานครั้งที่ 2 มีการเพิ่มจำนวน Tag เป็น 20 Tag โดย RC52 จะทำการเพิ่มจำนวน Tag ที่ถูกสร้างขึ้นมาใหม่ไปยังฐานข้อมูล

**หรืออีกตัวอย่าง** การใช้งานครั้งที่ 2 มีการลบจำนวน Tag เหลือ 5 Tag โดย RC52 จะ ทำการลบจำนวน Tag ที่ไม่ได้กำหนดให้ใช้งานออกจากฐานข้อมูล

สามารถทำการเก็บข้อมูลเก่าของ Tag ที่ไม่ได้ใช้งานไว้ในฐานข้อมูลได้ โดยการคลิกเลือก

### ที่ Remain unused tags

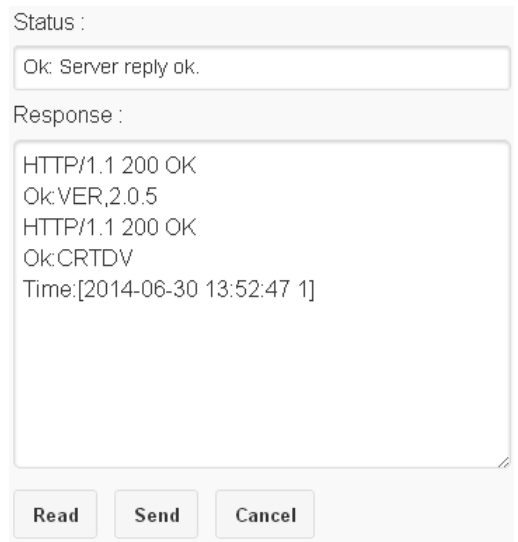

Status แสดงสถานะการเชื่อมต่อกับเครื่อง Server

- ❖ **ปุ่ม Read** ใช้สำหรับแสดงสถานะล่าสุดที่เชื่อมต่อกับเครื่อง Server
- ❖ **ปุ่ม Sent** ใช้สำหรับสั่งให้ RC52 ทำตามคำสั่งที่กำหนดไว้ใน Select Mommand
- ❖ **Cancel** ใช้ส าหรับยกเลิกการเชื่อมต่อกับเครื่อง Server

WISCO RC52 Mobile Manual V1.0.1 Page 23 of 33

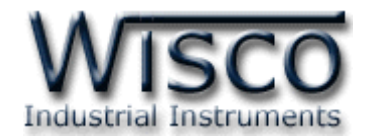

#### **3.7 Menu System Clock**

Day:

Date:

ี สามารถตั้งค่าเวลา (Real Time Clock) ได้ เมื่อ RC52 ไม่ได้อยู่ในสภาวะกำลัง Upload Data

ี้<br>- ค่าเวลาในโปรแกรมนี้จะมี Format เป็น "ชั่วโมง/นาที/วินาที″ กับ "วัน/วันที่/เดือน/ปี" ไม่ว่า เครื่องคอมพิวเตอร์เครื่องนั้นจะใช้ Format อะไรอยู่ก็ตาม

สามารถดูและตั้งค่าฐานเวลาของ RC52 โดยการเลือกที่ Menu -> System Clock มี รายละเอียดดังนี้

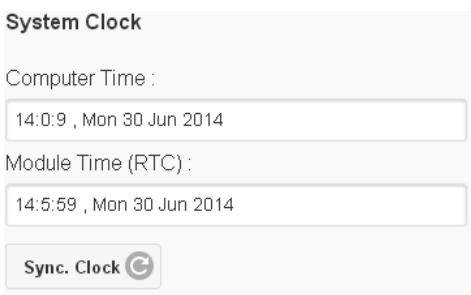

System Clock ใช้ส าหรับตั้งเวลาให้กับ RC52 ดังนี้

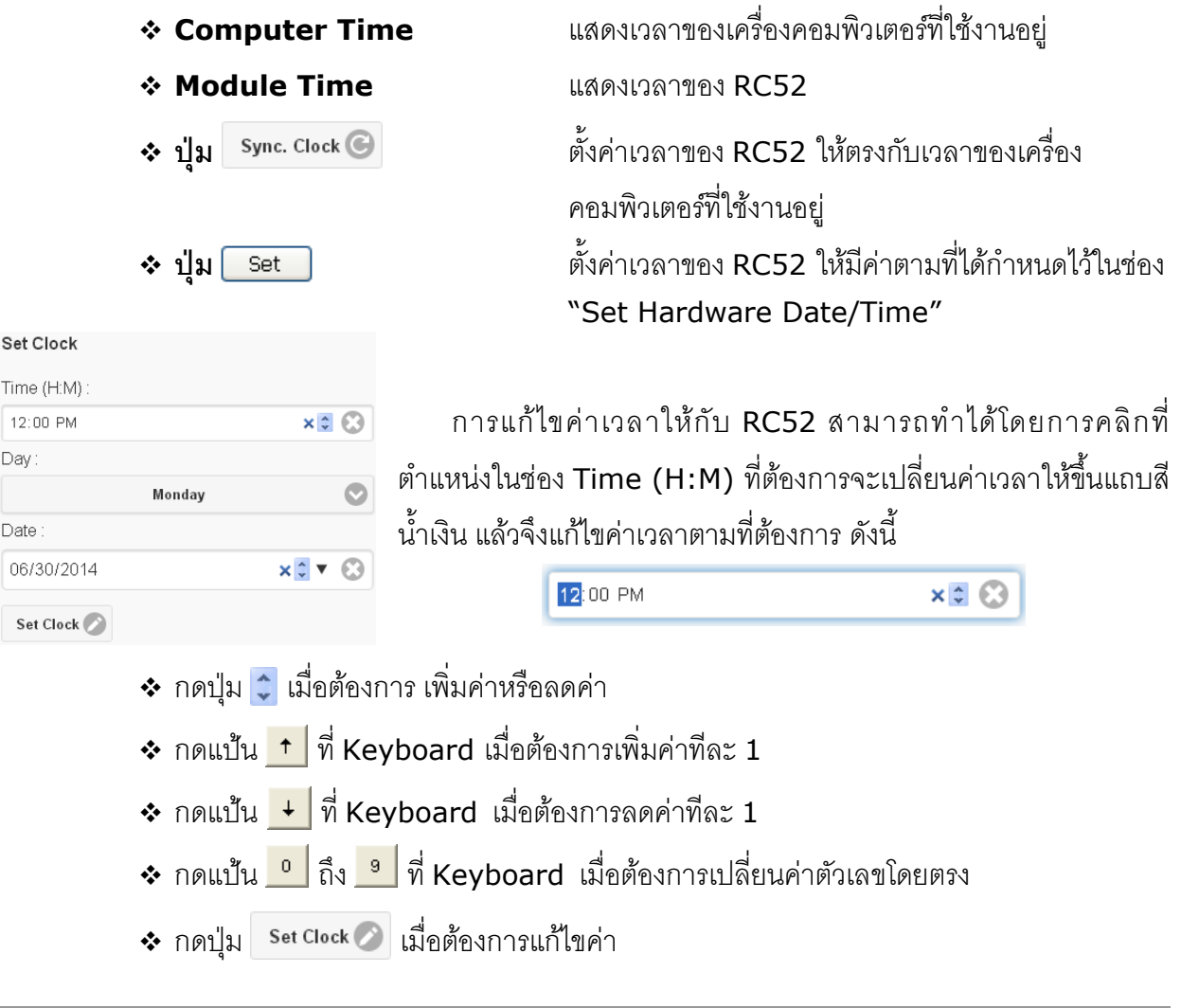

### Page 24 of 33 WISCO RC52 Mobile Manual V1.0.1

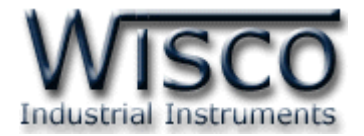

#### **3.8 Menu Tools**

Tools

Import Setting 2 Export Setting 2 Firmware Upgrade

Tools ใช้สำหรับ นำเข้า/ส่งออก Config ของ RC52 และทำการอัพเกรด Firmware ให้กับ

RC52 มีรายละเอียดดังนี้

ิ**∻ Import Setting** ใช้สำหรับนำไฟล์การตั้งค่าที่อยู่ในเครื่องคอมพิวเตอร์มาโปรแกรมลงใน

Submit

RC52 มีขั้นตอนดังนี้ 1) คลิกที่ปุ่ม Import Setting **Import Setting** Select File (\*.hex): Choose File | No file chosen

2) จะแสดงหน้าต่าง Import Setting ให้คลิกที่ปุ่ม Choose File

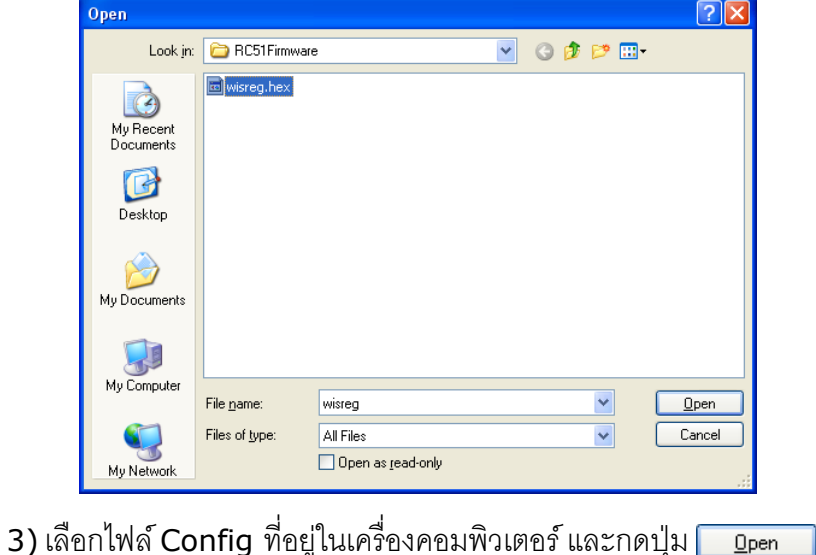

4) จากนั้นกดปุ่ม <mark>Submit</mark>

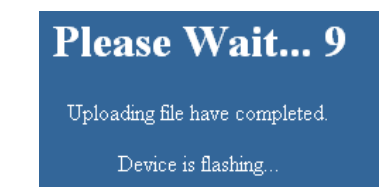

5) RC52 จะนำไฟล์ Config มาทำการโปรแกรมลงในโมดูล และทำการ Reboot เพื่อ

เริ่มการทำงานใหม่ตามไฟล์ Config ที่กำหนดไว้

WISCO RC52 Mobile Manual V1.0.1 Page 25 of 33

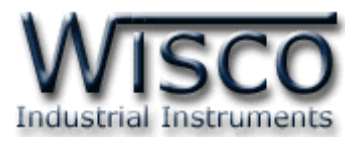

❖ Export Setting ใช้สำหรับนำการตั้งค่าของ RC52 มาบันทึกยังเครื่องคอมพิวเตอร์ มี ขั้นตอนดังนี้

1) คลิกที่ป่ม Export Setting

2) จะแสดงหน้าต่างสำหรับบันทึกไฟล์ Confia ลงในเครื่องคอมพิวเตอร์

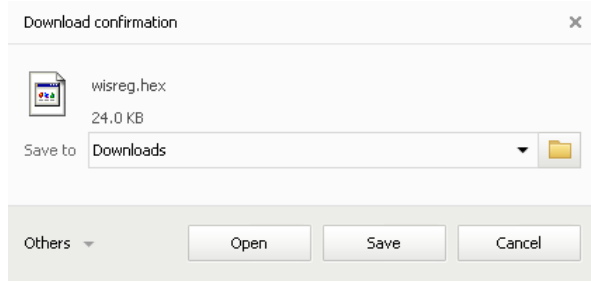

- 3) เลือกที่บันทึกไฟล์ Config และกดปุ่ม <sup>รave</sup> (จากรูปเป็นตัวอย่างที่ใช้ Google Chrome ในการ Download แต่สามารถใช้ Browser ของ IE (Internet Explorer), Firefox, Opera ฯลฯ ในการ Download ได้เช่นกัน แต่อาจมีหน้าต่าง ที่ใช้สำหรับ Download ที่แตกต่างกัน)
- **❖ Firmware Upgrade** ใช้สำหรับนำไฟล์ Firmware ที่อย่ในเครื่องคอมพิวเตอร์มา โปรแกรมลงใน RC52 (ใช้ในกรณีที่มีการแก้ไข, ปรับปรุงการทำงานของ RC52 เท่านั้น)

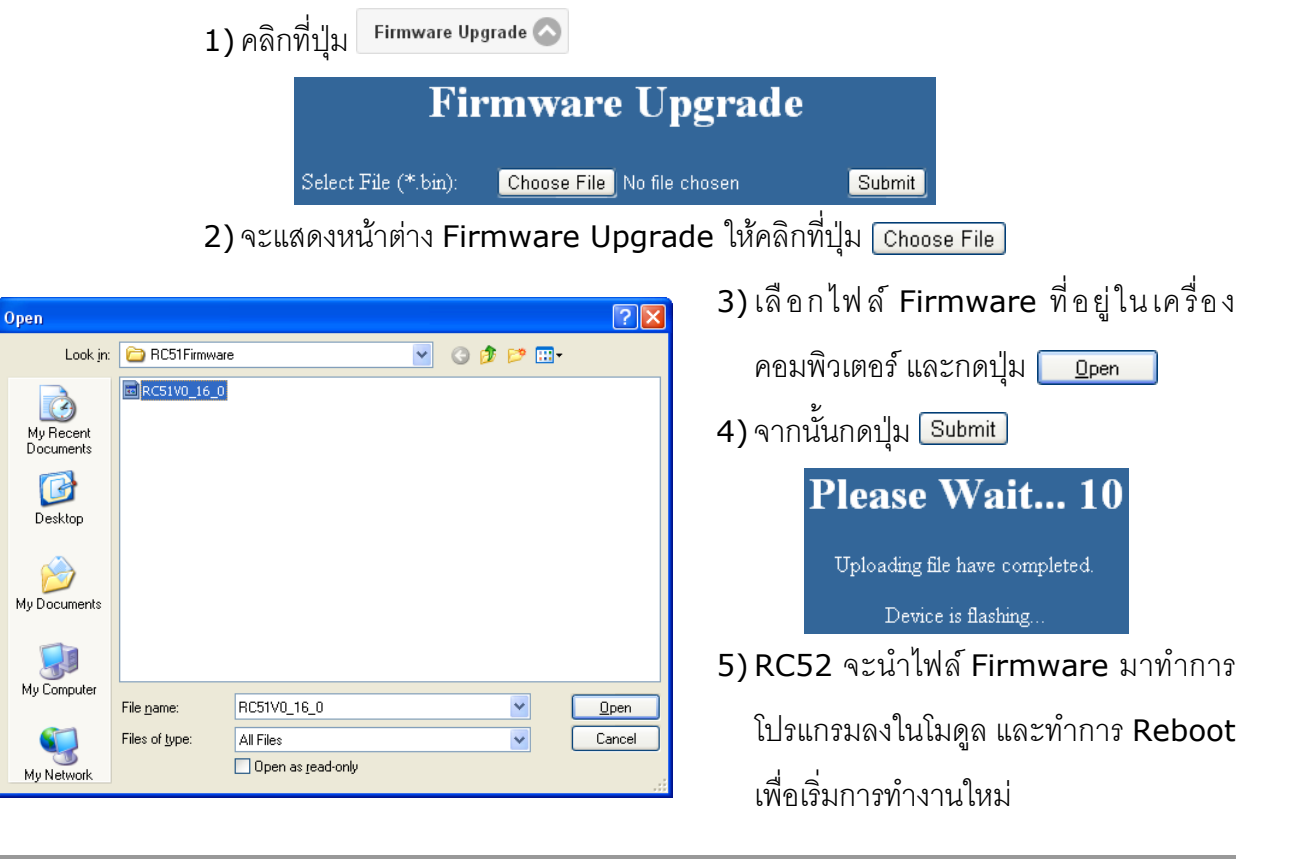

#### Page 26 of 33 WISCO RC52 Mobile Manual V1.0.1

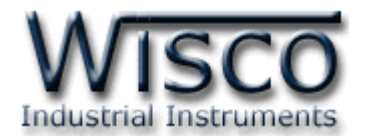

# **4. การเพมิ่ Tag ให้กับ RC52**

"ป้ายข้อมูล" หรือ "แท็คข้อมูล" ในที่นี้จะขอเรียกสั้นๆว่า "แท็ค" อุปกรณ์ RC52 จะจัดเก็บข้อมูลอยู่ ในรูปของแท็ค โดยใน <sup>1</sup> แท็ค จะสามารถจัดเก็บข้อมูลได้หลายชนิด เช่น Bit, Byte, Word และ Float เป็ นต้น และสามารถดึงข้อมูลจากอุปกรณ์ได้ทั้งข้อมูลจาก Coil Status หรือข้อมูลจาก Holding Register โดยจะนับเป็น <sup>1</sup> แท็คเช่นเดียวกัน

ี สามารถเพิ่มจำนวน Tag ได้ โดยการเลือกที่ Menu Tags Management และกดปุ่ม Create Tag มีรายละเดียดดังนี้

Create Tag

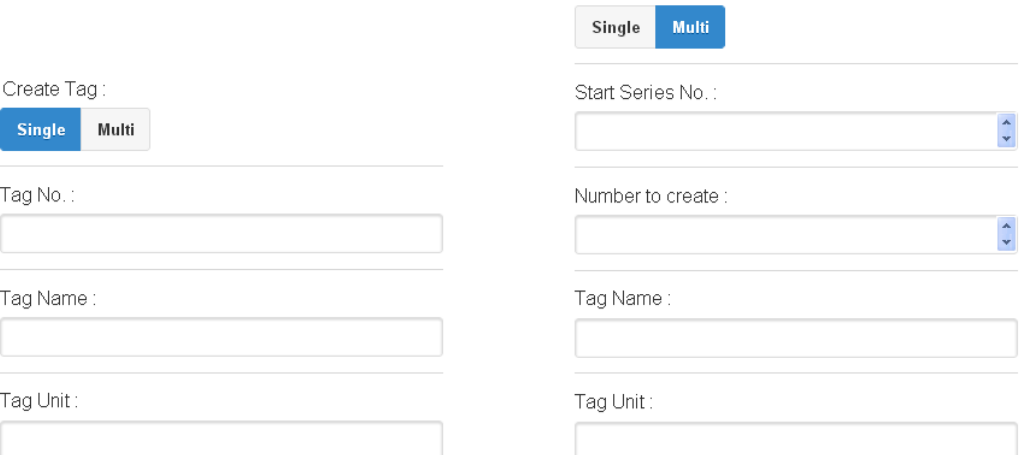

- ❖ **Single** ก าหนดให้สร้าง Tag ขึ้นมาใหม่เพียง 1 Tag
- ❖ **Multi** กำหนดให้สร้าง Tag ขึ้นมาใหม่พร้อมกันหลาย Tag
- $\div$  Tag No กำหนดหมายเลขของ Tag
- ❖ Start Series No กำหนดหมายเลข Tag เริ่มต้น
- $\diamond$  Number to Create กำหนดจำนวน Tag ที่ต้องการเพิ่ม โดย Register type จะต้อง เหมือนกัน
- ❖ **Tag Name** ตั้งชื่อให้กับ Tag
- ❖ **Tag Unit** ตั้งชื่อหน่วยที่ต้องการใช้งาน

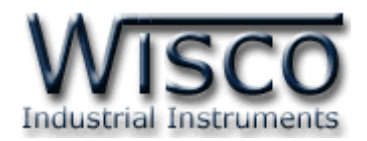

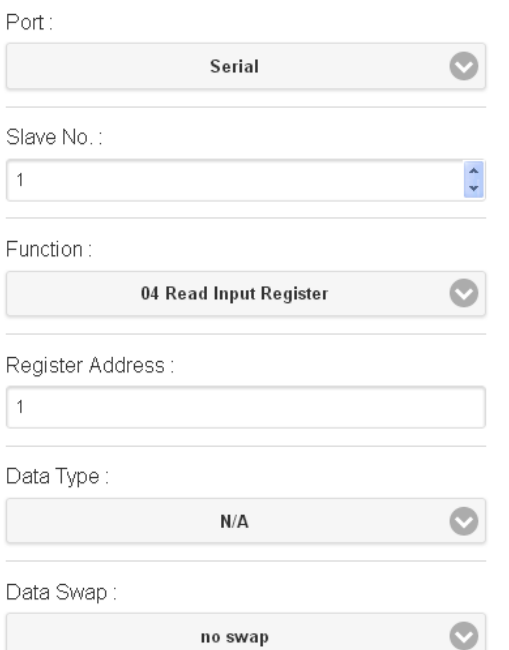

- ❖ **Port** กำหนดพอร์ตที่ใช้สำหรับอ่านค่าจากอุปกรณ์ผ่านทาง Serial (RS232, RS485/422) หรือผ่านทาง LAN (ตั้ง
- ค่าการเชื่อมต่อที่ Modbus TCP MTG1-MTG4)
- $\boldsymbol{\dot{\cdot}}$  **Slave No** กำหนดหมายเลขประจำเครื่องของอปกรณ์ที่ ท าหน้าที่เป็น Slave
- ❖ **Function** เลือกชนิดของ Input/Output ที่ต้องการใช้
	- งาน
		- ➢ *Function 01 Coil Status* = Read Digital **Output**
		- ➢ *Function 02 Discrete* = Read Digital Input
- ➢ *Function 03 Holding Register* = Read Analog Output
- ➢ *Function 04 Input Register* = Read Analog Input
- ❖ **Register Address** ก าหนด Address ของสัญญาณที่ต้องการอ่านค่าวัด
- <sup>∗</sup> Data Type กำหนดชนิดของข้อมูล (BIT, CHAR, INT8, UINT8, INT16, UINT16,
	- INT32, UINT32, FLOAT, FLOAT64 DOUBLE)
- $\diamond$  **Data** Swap กำหนดให้ทำการสลับข้อมูลหรือไม่ (no swap, swap byte, swap word,

swap byte and word, swap double word)

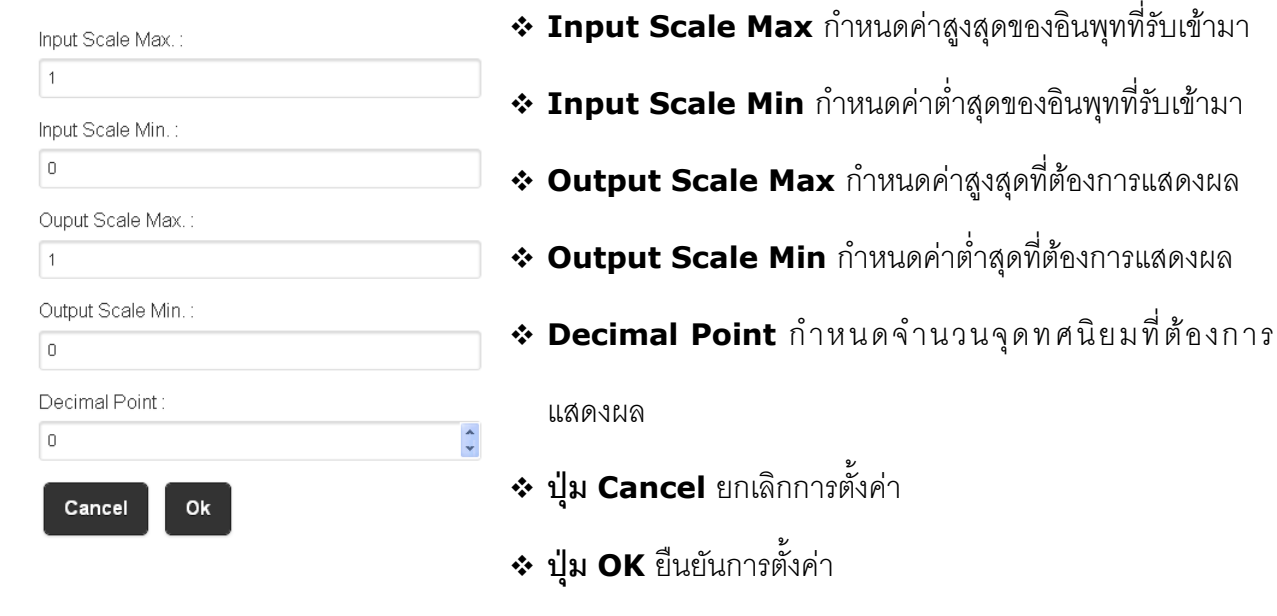

#### Page 28 of 33 WISCO RC52 Mobile Manual V1.0.1

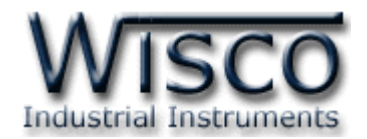

# **ภาคผนวก**

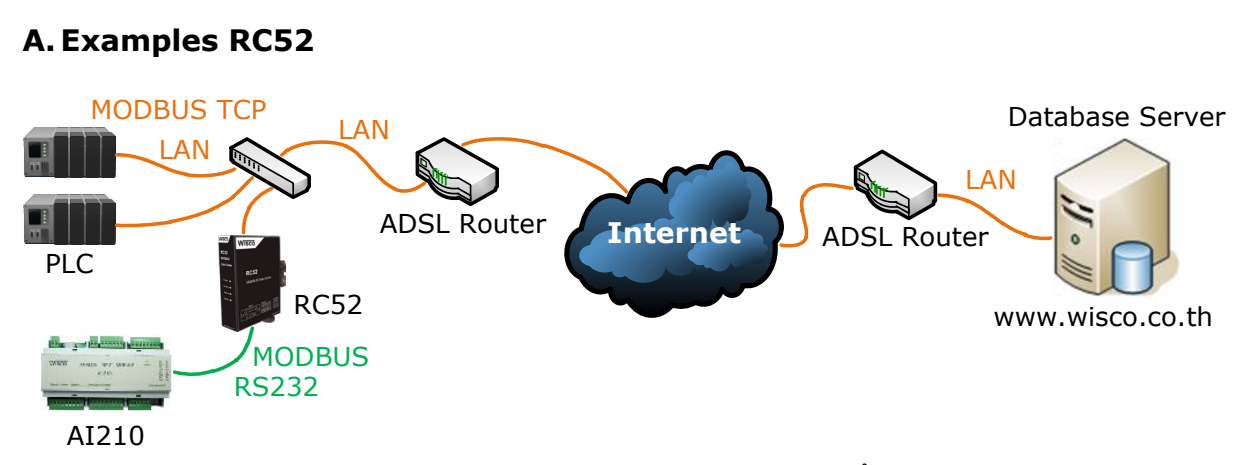

จากรูป RC52 ทำการเชื่อมต่อกับ AI210 เพื่อนำค่าที่อ่านได้นั้นไปบันทึกไว้ที่ฐานข้อมูล โดย ฐานข้อมูลอาจจะติดตั้งไว้ภายในองค์กรหรือเช่าเว็บโฮสติ้ง และตั้งค่าให้ RC52 ส่งข้อมูลไปยังฐานข้อมูลที่ ต้องการ การตั้งค่าให้กับ RC52 มีรายละเอียดดังนี้

# **ขั้นตอนที่ <sup>1</sup>**

ิตรวจสอบ Modbus Register ของอุปกรณ์ที่ทำการเชื่อมต่อกับ RC52 (สามารถดูได้จากคู่มือของ อุปกรณ์นั้นๆ)

ตัวอย่างอุปกรณ์ AI210 สามารถรับ Input ได้ทั้ง Analog และ Digital (Input/Output) เชื่อมต่อผ่านทาง RS232/485 มีการตั้งค่า Serial ดังนี้

- ➢ Station No 1
- ➢ Baud Rate 57600
- ➢ Data Bits 8
- ➢ Parity Bit None
- ➢ Stop Bits 1
- ➢ Protocol ASCII

Modbus Register ของ AI210 มีรายละเอียดดังนี้

➢ Digital Output

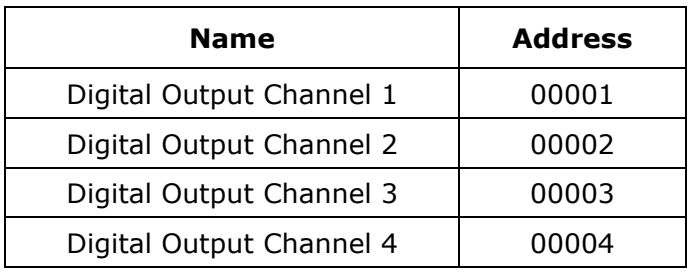

WISCO RC52 Mobile Manual V1.0.1 Page 29 of 33

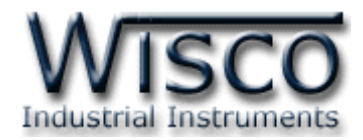

#### ➢ Digital Input

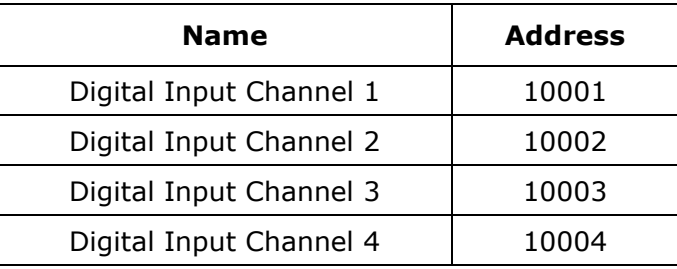

#### ➢ Analog Input (Floating Point)

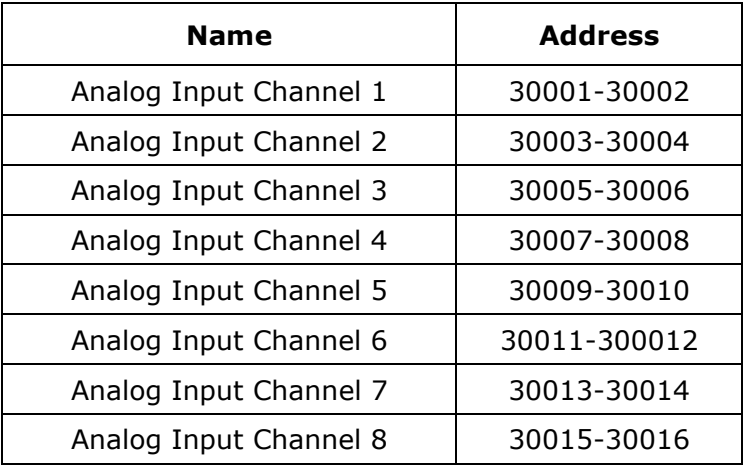

# **ขั้นตอนที่ <sup>2</sup>**

#### WisServ

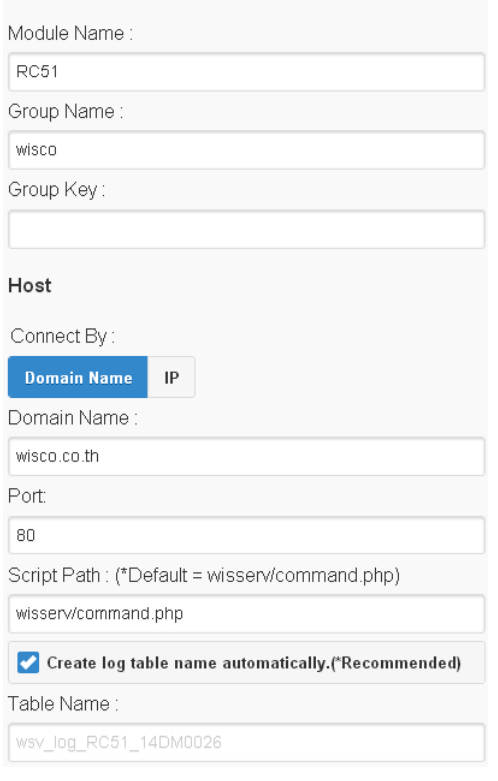

ตั้งค่าการเชื่อมต่อกับเครื่อง Server ที่ต้องการให้ RC52 นำ ข้อมูลไปบันทึก

- ➢ Module Name ตั้งชื่อให้กับ RC52
- ➢ Group Name/Group Key ระ บุ ชื่ อ /รหั ส ผ่ า น ข อ ง Group ที่ต้องการส่งข้อมูลไปบันทึก
- $\triangleright$  Domain Name จากตัวอย่าง ถ้าต้องการนำข้อมูลไป บันทึกไว้ที่ฐานข้อมูลที่เช่าเว็บโฮสติ้งไว้ ให้กำหนดเป็น wisco.co.th (ระบุเป็นชื่อที่จดทะเบียนกับเว็บโฮสติ้ง)
- ➢ Port ระบุพอร์ตของเครื่อง Server ที่เปิดรออยู่
- $\triangleright$  Script Path ระบุ Script ที่ใช้เชื่อมต่อกับเครื่อง Server
- > Create log table name automatically กำหนดให้ ี สร้างชื่อตารางสำหรับบันทึกข้อมูลแบบอัตโนมัติ (ในกรณีที่ ใช้ Wisserv Utility)

#### Page 30 of 33 WISCO RC52 Mobile Manual V1.0.1

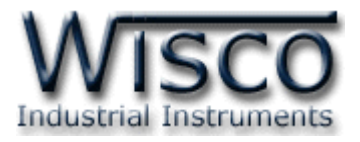

# **ขั้นตอนที่ <sup>3</sup>**

#### Ethernet

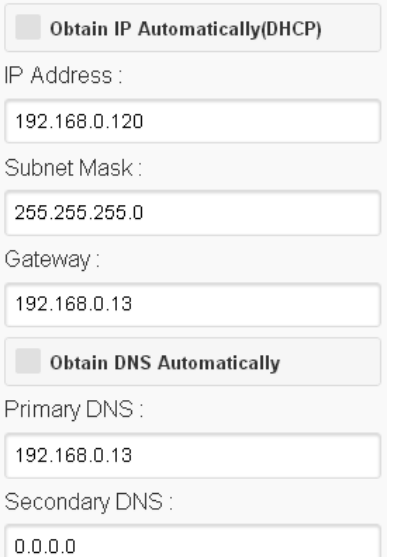

ก าหนดหมายเลขไอพีแอดเดรสให้กับ RC52 โดยการเลือก Obtain IP Automatically (DHCP) เพื่อให้ RC52 ทำการส่งคำสั่ง ขอ IP Address จากเครื่อง DHCP Server หรือระบุ IP Address ให้กับ RC52 (โดยจะต้องระบุ IP Address ให้ไม่ซ้ำกับหมายเลข IP Address ของเครื่องคอมพิวเตอร์หรืออุปกรณ์อื่นๆที่มีอยู่ภายในระบบ)

Modbus Serial

**Baudrate** 

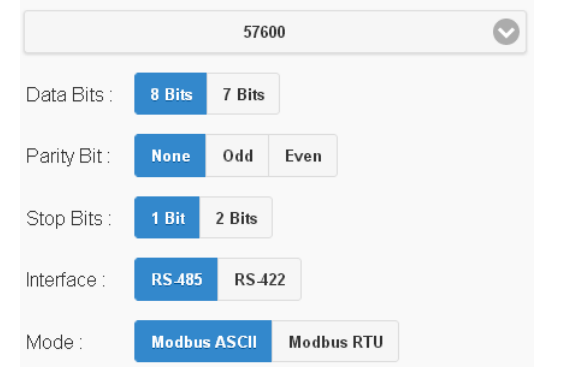

### **ขั้นตอนที่ <sup>4</sup>**

ก าหนดข้อมูลทาง Serial ที่ใช้เชื่อมต่อกับอุปกรณ์ Modbus ให้กับ RC52 จากรูป เป็นการตั้งค่าตามอุปกรณ์ AI210 (โดยจะต้องกำหนดให้ตรงกับการตั้งค่าของอุปกรณ์ Modbus ด้วย ถ้ากำหนดไม่ตรงกันจะเชื่อมต่อไม่ได้)

## **ขั้นตอนที่ <sup>5</sup>**

ี สร้าง Tags สำหรับอ่านค่า Input จาก AI210 มีรายละเอียดดังนี้

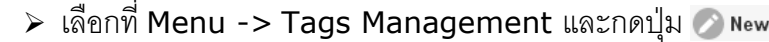

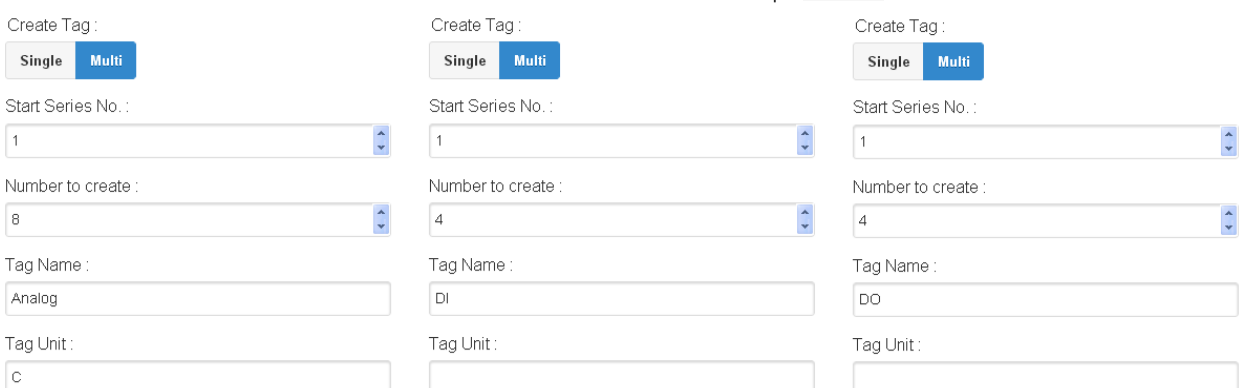

 $▶$  กำหนดจำนวน Tags ที่ต้องการอ่านค่า เช่น กำหนดให้แสดงค่าของ Analog Input จำนวน  $8$  ช่อง (Tags ที่ 1 - 8), DI (Digital Input) จำนวน 4 ช่อง (Tags ที่ 1 - 4) หรือ DO (Digital Output) จำนวน 4 ช่อง (Tags ที่ 1 - 4) เป็นต้น

WISCO RC52 Mobile Manual V1.0.1 Page 31 of 33

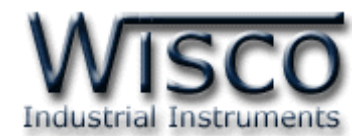

➢ Slave Station No ระบุหมายเลข Station ของ AI210 เป็น Station หมายเลข <sup>1</sup>

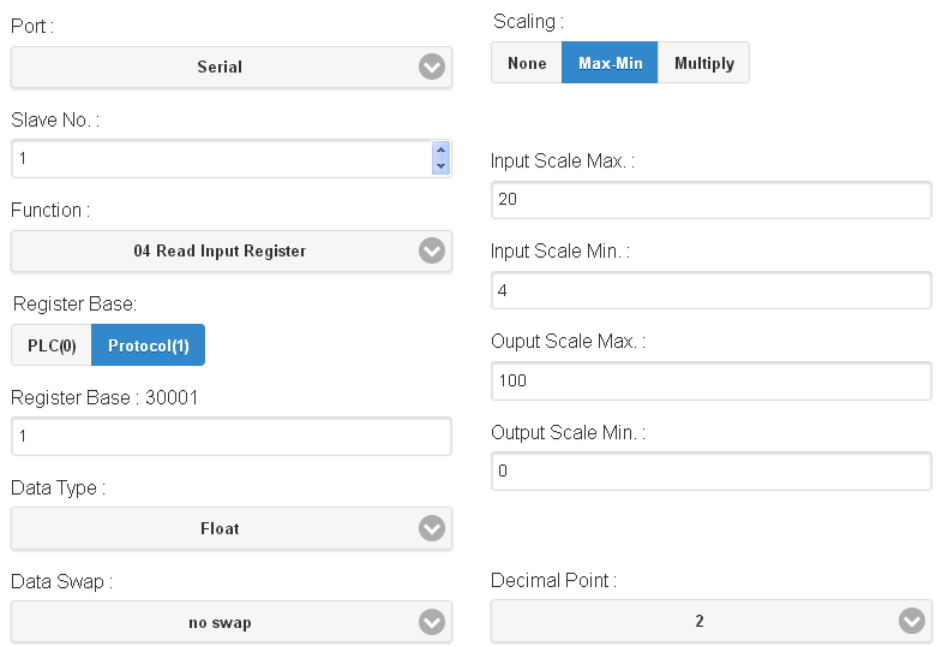

 $\triangleright$  เมื่อต้องการอ่านค่าของ Analog Input โดยกำหนดให้ Function เป็น 04 Read Input Register, Register Base เลือกเป็น Protocol (1) โดย Register Base เริ่มจาก 30001 และกำหนดให้ Data Type เป็น Float กำหนด Input Range ที่ใช้งานจริงใน ช่อง Input Scale Max/Min และ Output Scale Max/Min เช่น กำหนด Input Range = 4-20 mA ให้แสดงค่า 0-100 มีหน่วยเป็น °C เป็นต้น

# **ขั้นตอนที่ <sup>6</sup>**

หลังจากนั้นสั่ง RC52 ให้ทำการเชื่อมต่อกับเครื่อง Server เพื่อสร้างอุปกรณ์ไปยังเครื่อง Server โดยเลือกที่ Menu -> Sync. Database จากนั้นคลิกเลือกหัวข้อ Create New Log Table และกด ปุ่ ม Sent เมื่อสร้างอุปกรณ์เสร็จแล้วจะแสดงข้อความ "OK. Reboot Device for Reload New  $\overline{\text{Config}}$ " จากนั้นให้ทำการ Reboot เครื่อง RC52

หลังจากนั้น RC52 จะทำการส่งข้อมูลไปยังฐานข้อมูลที่ระบุไว้ สามารถนำข้อมูลที่อยู่ในฐานข้อมูล ้มาแสดงผลได้ เช่น ดูข้อมูลแบบตารางข้อมูล, ดูข้อมูลแบบกราฟ หรือทำการแจ้งเตือน เป็นต้น

#### Page 32 of 33 WISCO RC52 Mobile Manual V1.0.1

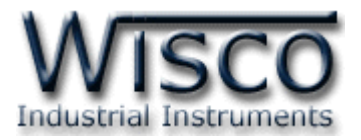

#### **B. Modbus Tasks**

RC52 จะทำหน้าที่เป็น Modbus Master ในระบบ โดยจะส่งคำสั่งไปอ่านค่าจากอุปกรณ์ต่างๆ ู้ ที่ทำหน้าที่เป็น Modbus Slave คำสั่งที่ส่งไปจาก RC52 จะเรียกว่า Modbus Task

โดย 1 ชุดคำสั่ง หรือ 1 Modbus Task อาจจะเป็นการสั่งอ่านข้อมูลครั้งละ 1 Register หรือ หลายๆ Register ในชุดคำสั่งเดียวก็ได้ โดยโปรแกรม RC52 Utility จะทำการกำหนดจำนวน Modbus Task นี้ให้อัตโนมัติ โดยอาศัยเงื่อนไขดังนี้

- 1. หากแท็คมากกว่า 1 แท็ค กำหนดให้อ่านค่าจากรีจีสเตอร์ที่อยู่ในอุปกรณ์เดียวกันและชนิด เดียวกัน โปรแกรม RC52 Utility จะกำหนดให้เป็นคำสั่งเดียวโดยอาศัยเงื่อนไขที่ 2 ร่วมด้วย 2. ตำแหน่งรี<sub>้</sub>จีสเตอร์ต้องห่างกันไม่เกิน Max. Quantity Per Task ที่กำหนดไว้ (**ดูหัวข้อที่** 
	- **3.4**)

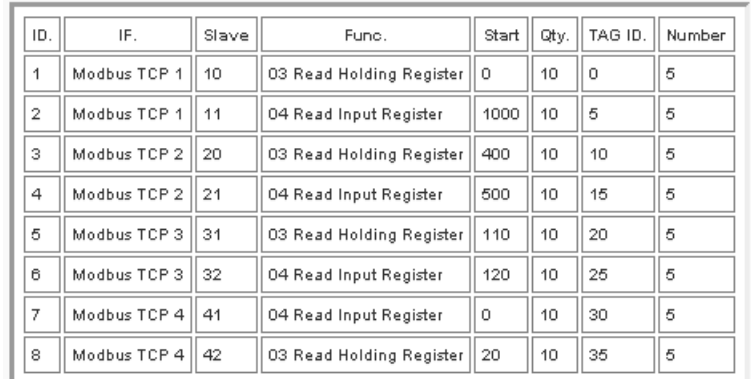

#### **Edit: 07/04/2022**

WISCO RC52 Mobile Manual V1.0.1 Page 33 of 33